Import LC Amendment Islamic User Guide

Oracle Banking Trade Finance Process Management
Release 14.7.4.0.0

Part No. F99447-01

June 2024

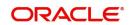

Oracle Banking Trade Finance Process Management - Import LC Amendment Islamic User Guide Oracle Financial Services Software Limited

Oracle Park
Off Western Express Highway
Goregaon (East)
Mumbai, Maharashtra 400 063
India
Worldwide Inquiries:
Phone: +91 22 6718 3000
Fax: +91 22 6718 3001

www.oracle.com/financialservices/

Copyright © 2018- 2024, Oracle and/or its affiliates. All rights reserved.

Oracle and Java are registered trademarks of Oracle and/or its affiliates. Other names may be trademarks of their respective owners.

U.S. GOVERNMENT END USERS: Oracle programs, including any operating system, integrated software, any programs installed on the hardware, and/or documentation, delivered to U.S. Government end users are "commercial computer software" pursuant to the applicable Federal Acquisition Regulation and agency-specific supplemental regulations. As such, use, duplication, disclosure, modification, and adaptation of the programs, including any operating system, integrated software, any programs installed on the hardware, and/or documentation, shall be subject to license terms and license restrictions applicable to the programs. No other rights are granted to the U.S. Government.

This software or hardware is developed for general use in a variety of information management applications. It is not developed or intended for use in any inherently dangerous applications, including applications that may create a risk of personal injury. If you use this software or hardware in dangerous applications, then you shall be responsible to take all appropriate failsafe, backup, redundancy, and other measures to ensure its safe use. Oracle Corporation and its affiliates disclaim any liability for any damages caused by use of this software or hardware in dangerous applications.

This software and related documentation are provided under a license agreement containing restrictions on use and disclosure and are protected by intellectual property laws. Except as expressly permitted in your license agreement or allowed by law, you may not use, copy, reproduce, translate, broadcast, modify, license, transmit, distribute, exhibit, perform, publish or display any part, in any form, or by any means. Reverse engineering, disassembly, or decompilation of this software, unless required by law for interoperability, is prohibited.

The information contained herein is subject to change without notice and is not warranted to be error-free. If you find any errors, please report them to us in writing.

This software or hardware and documentation may provide access to or information on content, products and services from third parties. Oracle Corporation and its affiliates are not responsible for and expressly disclaim all warranties of any kind with respect to third-party content, products, and services. Oracle Corporation and its affiliates will not be responsible for any loss, costs, or damages incurred due to your access to or use of third-party content, products, or services.

# **Contents**

| 1. | Preface1 |         |                                                                    |    |  |
|----|----------|---------|--------------------------------------------------------------------|----|--|
|    | 1.1      | Introdu | uction                                                             | 1  |  |
|    | 1.2      |         |                                                                    |    |  |
|    | 1.3      | Docum   | nentation Accessibility                                            | 1  |  |
|    | 1.4      | Organ   | ization                                                            | 1  |  |
|    | 1.5      | Relate  | d Documents                                                        | 1  |  |
|    | 1.6      | Divers  | ity and Inclusion                                                  | 1  |  |
|    | 1.7      | Conve   | ntions                                                             | 2  |  |
|    | 1.8      | Screer  | nshot Disclaimer                                                   | 2  |  |
|    | 1.9      |         | ary of Icons                                                       |    |  |
| 2. | Ora      | cle Ba  | nking Trade Finance Process Management                             | 3  |  |
|    | 2.1      | Overvi  | ew                                                                 | 3  |  |
|    | 2.2      | Benefi  | ts                                                                 | 3  |  |
|    | 2.3      | Key Fe  | eatures                                                            | 3  |  |
| 3. | lmp      | ort LC  | Amendment Islamic                                                  | 1  |  |
|    | 3.1      | Comm    | on Initiation Stage                                                | 2  |  |
|    | 3.2      | Regist  | ration                                                             | 2  |  |
|    |          | 3.2.1   | Application Details                                                | 4  |  |
|    |          | 3.2.2   | LC Details                                                         | 7  |  |
|    |          | 3.2.3   | Miscellaneous                                                      | 12 |  |
|    |          | 3.2.4   | Bi-Directional Flow for Offline Transactions Initiated from OBTFPM | 13 |  |
|    | 3.3      | Scrutir | ny                                                                 | 14 |  |
|    |          | 3.3.1   | Main Details                                                       | 16 |  |
|    |          | 3.3.2   | Availability Shipment                                              | 21 |  |
|    |          | 3.3.3   | Payment Details                                                    | 30 |  |
|    |          | 3.3.4   | Amendment Details                                                  | 35 |  |
|    |          | 3.3.5   | Additional Fields                                                  | 36 |  |
|    |          | 3.3.6   | Additional Details                                                 | 36 |  |
|    |          | 3.3.7   | Summary                                                            | 57 |  |
|    | 3.4      | Data E  | nrichment                                                          | 60 |  |
|    |          | 3.4.1   | Main Details                                                       | 63 |  |
|    |          | 3.4.2   | Availability & Shipment                                            | 63 |  |
|    |          | 3.4.3   | Documents & Conditions                                             | 63 |  |
|    |          | 3.4.4   | Payment Details                                                    | 65 |  |
|    |          | 3.4.5   | Amendment Details                                                  | 65 |  |
|    |          | 3.4.6   | Additional Fields                                                  | 65 |  |
|    |          | 3.4.7   | Advices                                                            | 65 |  |
|    |          | 3.4.8   | Additional Details                                                 | 67 |  |
|    |          | 3.4.9   | Settlement Details                                                 | 70 |  |
|    |          | 3.4.10  | Summary                                                            | 71 |  |
|    | 3.5      | Custor  | mer Response - Draft Confirmation                                  | 73 |  |
|    |          | 3.5.1   | Customer Response                                                  | 73 |  |
|    | 3.6      | Excep   | tions                                                              | 75 |  |
|    |          | 3.6.1   | Exception - Amount Block                                           | 76 |  |
|    |          | 3.6.2   | Exception - Know Your Customer (KYC)                               | 78 |  |
|    |          | 3.6.3   | Exception - Limit Check/Credit                                     | 80 |  |

| 3.7  | Multi Level Approval       | 82 |
|------|----------------------------|----|
|      | 3.7.1 Authorization Re-Key | 82 |
| 3.8  | Customer - Acknowledgement | 85 |
| 3.9  | Customer - Reject Letter   | 86 |
| 3.10 | Reject Approval            | 87 |
|      | 3.10.1 Application Details | 88 |
|      | 3.10.2 Summary             | 88 |
|      | 3.10.3 Action Buttons      | 88 |

## 1. Preface

### 1.1 Introduction

This user manual is designed to help you quickly get acquainted with Import LC Amendment Islamic process in Oracle Banking Trade Finance Process Management.

### 1.2 Audience

This manual is intended for the following User/User Roles:

- Oracle Implementers
- Customer Service Representatives (CSRs)
- Oracle user

# 1.3 <u>Documentation Accessibility</u>

For information about Oracle's commitment to accessibility, visit the Oracle Accessibility Program website at http://www.oracle.com/pls/topic/lookup?ctx=acc&id=docacc.

Access to Oracle Support

Oracle customers that have purchased support have access to electronic support through My Oracle Support. For information, visit http://www.oracle.com/pls/topic/lookup?ctx=acc&id=info or visit http://www.oracle.com/pls/topic/lookup?ctx=acc&id=trs if you are hearing impaired.

# 1.4 Organization

This manual is organized into the following chapters:

- Preface gives information on the intended audience, structure, and related documents for this User Manual.
- The subsequent chapters provide an overview to the module.

## 1.5 Related Documents

- Getting Started User Guide
- Common Core User Guide

# 1.6 <u>Diversity and Inclusion</u>

Oracle is fully committed to diversity and inclusion. Oracle respects and values having a diverse workforce that increases thought leadership and innovation. As part of our initiative to build a more inclusive culture that positively impacts our employees, customers, and partners, we are working to remove insensitive terms from our products and documentation. We are also mindful of the necessity to maintain compatibility with our customers' existing technologies and the need to ensure continuity of service as Oracle's offerings and industry

standards evolve. Because of these technical constraints, our effort to remove insensitive terms is ongoing and will take time and external cooperation.

# 1.7 Conventions

The following text conventions are used in this document:

| Convention | Meaning                                                                                                    |
|------------|----------------------------------------------------------------------------------------------------|
| boldface   | Boldface type indicates graphical user interface elements associated with an action, or terms defined in text.                         |
| italic     | Italic type indicates book titles, emphasis, or placeholder variables for which you supply particular values.                          |
| monospace  | Monospace type indicates commands within a paragraph, URLs, code in examples, text that appears on the screen, or text that you enter. |

# 1.8 <u>Screenshot Disclaimer</u>

Personal information used in the interface or documents is dummy and does not exist in the real world. It is only for reference purposes.

# 1.9 Glossary of Icons

This User Manual may refer to all or some of the following icons.

| Icons | Function    |
|-------|-------------|
| ×     | Exit        |
| +     | Add row     |
| _     | Delete row  |
| Q     | Option List |

# 2. Oracle Banking Trade Finance Process Management

Welcome to the Oracle Banking Trade Finance Process Management (OBTFPM) User Guide. This guide provides an overview on the OBTFPM application and takes you through the various steps involved in creating and processing Trade Finance transactions.

This document will take you through following activities in OBTFPM:

- To create and handle Trade Finance transaction.
- Help users to conveniently create and process Trade Finance transaction

### 2.1 Overview

OBTFPM is a Trade Finance middle office platform, which enables bank to streamline the Trade Finance operations. OBTFPM enables the customers to send request for new Trade Finance transaction either by visiting the branch (offline channels) or through SWIFT/Trade Portal/other external systems (online channels).

### 2.2 Benefits

OBTFPM helps banks to manage Trade Finance operations across the globe in different currencies. OBTFPM allows you to:

- Handle all Trade Finance transactions in a single platform.
- Provides support for limit verification and limit earmarking.
- Provide amount block support for customer account.
- Provides acknowledgement to customers.
- Enables the user to upload related documents during transaction.
- Enables to Integrate with back end applications for tracking limits, creating limit earmarks, amount blocks, checking KYC, AML and Sanction checks status.
- Create, track and close exceptions for the above checks.
- Enables to use customer specific templates for fast and easy processing of trade transactions that reoccur periodically.

# 2.3 Key Features

- Stand-alone system that can be paired with any back end application.
- Minimum changes required to integrate with bank's existing core systems.
- Faster time to market.
- Capable to interface with corporate ERP and SWIFT to Corporate.
- Highly configurable based on bank specific needs.
- Flexibility in modifying processes.

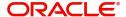

# 3. Import LC Amendment Islamic

Import LC Amendment Islamic process enables the user to make an amendment to the LC which had been already issued. The common amendments that are made to an Import LC are:

- Expiry date
- Latest Shipment Date
- Increase/Decrease in LC amount
- Tolerance percentage
- Confirmation instruction
- Available with bank
- Port of loading/discharge
- Goods quantity
- Related documents to be submitted

The amendments may need consent from the beneficiary of the amendment. In such scenarios, after the processing of amendment, the amended LC is parked awaiting beneficiary consent.

The various stages involved for Import LC Amendment are:

- Receive and verify documents (Non Online Channel)- Registration stage
- Input amendment application details
- Upload of related mandatory and non-mandatory documents
- Verify documents and capture details (Online/Non Online Channels)- Scrutiny stage
- Input/Modify details of amendment of LC Data Enrichment stage
- Check for limit availability
- Check balance availability for amount block
- Check for sanctions & KYC status
- Earmark limits/Create amount block for cash margin/charges
- Capture remarks for other users to check and act
- Generate acknowledgements and draft LC copies
- Notify customer on any negative statuses in any of the stages to the applicant
- Hand off request to back office

The design, development and functionality of the Islamic Import LC Amendment process flow is similar to that of conventional Import LC Amendment process flow.

This section contains the following topics:

| 3.1 Common Initiation Stage                                              | 3.2 Registration               |
|--------------------------------------------------------------------------|--------------------------------|
| 3.2.4 Bi-Directional Flow for Offline Transactions Initiated from OBTFPM | 3.4 Data Enrichment            |
| 3.5 Customer Response - Draft Confirmation                               | 3.6 Exceptions                 |
| 3.7 Multi Level Approval                                                 | 3.8 Customer - Acknowledgement |
| 3.9 Customer - Reject Letter                                             | 3.10 Reject Approval           |

# 3.1 Common Initiation Stage

The user can initiate the new import LC amendment request from the common Initiate Task screen.

- 1. Using the entitled login credentials, login to the OBTFPM application.
- 2. Click Trade Finance > Initiate Task.

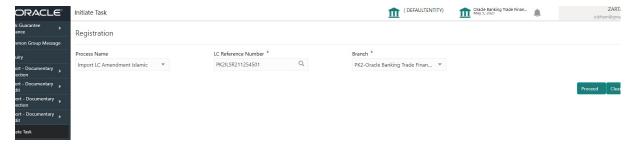

Provide the details based on the description in the following table:

| Field               | Description                                   |
|---------------------|-----------------------------------------------|
| Process Name        | Select the process name to initiate the task. |
| LC Reference Number | Select the LC Reference Number.               |
| Branch              | Select the branch.                            |

### 3.1.0.1 Action Buttons

Use action buttons based on the description in the following table:

| Field   | Description                                                        |
|---------|--------------------------------------------------------------------|
| Proceed | Task will get initiated to next logical stage.                     |
| Clear   | The user can clear the contents update and can input values again. |

# 3.2 Registration

At the Registration stage, User can register a request for an Islamic Import LC amendment received at the front desk (as an application received physically/received by mail/fax). During Registration stage, the user captures the basic details of the amendment application, checks the signature of the applicant and uploads the related documents. On submit of the amendment request, the customer should be notified with acknowledgement and the request should be available for an LC Amendment expert to handle in the next stage.

The OBTFPM user can process MT798 with sub messages MT726-MT759 message received through SWIFT. The OBTFPM verifies the field 21 and 26E ( of the MT759 and identifies the Original Contract Reference Number and Amendment Number and invokes the process. The user can cancel the previously received MT798 referenced message which is under process.

The OBTFPM user can process incoming MT798(up to a maximum of 8 messages) with sub messages MT788-MT799 message received through SWIFT and enables the user to cancel the previously received MT798 referenced message which is under process.

1. Using the entitled login credentials for Registration stage, login to the OBTFPM application.

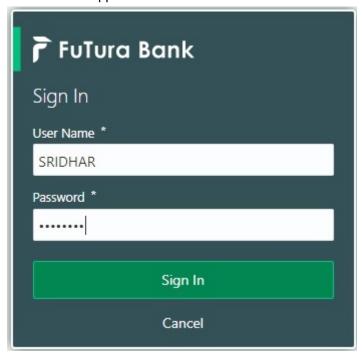

2. On login, user must be able to view the dashboard screen with widgets as mapped to the user.

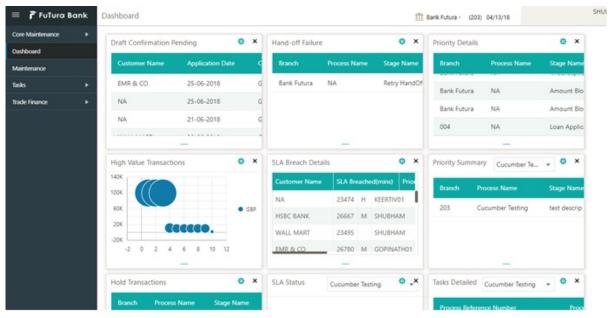

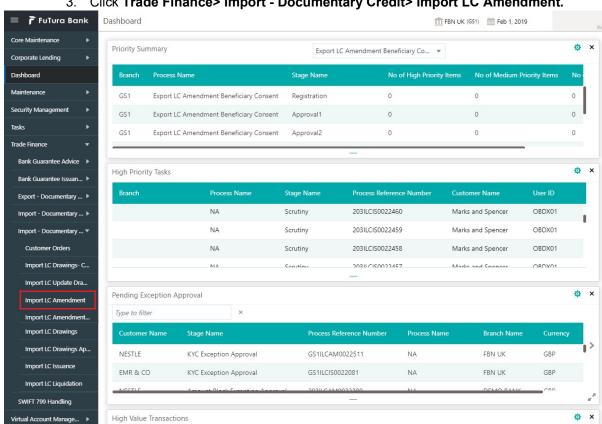

3. Click Trade Finance> Import - Documentary Credit> Import LC Amendment.

The Registration stage has two sections Application Details and LC Amendment Details. Let's look at the details of Registration screens below:

#### 3.2.1 **Application Details**

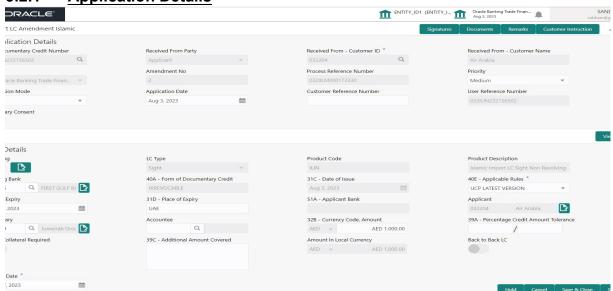

Provide the Application Details based on the description in the following table. In case of MT798, Application Details are defaulted to SWIFT

| Field                     | Description                                                                                                    | Sample Values         |
|---------------------------|----------------------------------------------------------------------------------------------------|-----------------------|
| Documentary Credit Number | Provide the documentary credit number. Alternatively, user can search the documentary credit number using LOV.                                                                                                    |                       |
|                           | In LOV search/advanced LOV search, user can input Applicant, Currency, Amount, User Reference and Contract Status to fetch the LC details. The user can also search the LC which are in 'Closed' contract status. On selecting a closed LC, system displays a confirmation message that 'The LC has been closed. Do you want to Reopen'. |                       |
|                           | On confirmation, user can amend the required fields as in the case of amendment of an active LC                                                                                                    |                       |
|                           | Based on the search result, select the applicable LC to be amended.                                                                                                    |                       |
| Received From Party       | Read only field.                                                                                                    |                       |
|                           | System fetches counter party detail and party type from back office to display during Amendment.                                                                                                    |                       |
| Received From - Cus-      | Read only field.                                                                                                    | 001344                |
| tomer ID                  | Customer ID will be auto-populated based on the selected LC from the LOV.                                                                                                    |                       |
| Received From - Cus-      | Read only field.                                                                                                    | EMR & CO              |
| tomer Name                | Customer Name will be auto-populated based on the selected LC from the LOV.                                                                                                    |                       |
| Branch                    | Read only field.                                                                                                    | 203-Bank              |
|                           | Branch details will be auto-populated based on the selected LC from the LOV.                                                                                                    | Futura -Branch<br>FZ1 |
| Amendment No.             | Read only field.                                                                                                    |                       |
|                           | Amendment number will be auto-populated based on selected LC using documentary credit number. Amendment number increases by 1 for each amendment.                                                                                                    |                       |
| Process Reference Num-    | Read only field.                                                                                                    |                       |
| ber                       | Unique sequence number for the transaction.                                                                                                    |                       |
|                           | This is auto generated by the system based on process name and branch code.                                                                                                    |                       |
| Priority                  | System will default the Priority as Low/Medium/<br>High based on maintenance.                                                                                                    | High                  |

| Field                        | Description                                                                                                    | Sample Values |
|------------------------------|----------------------------------------------------------------------------------------------------|---------------|
| Submission Mode              | Select the submission mode of Import LC Amendment request. By default the submission mode will have the value as 'Desk'.                                            | Desk          |
|                              | Desk- Request received through Desk                                                                                                    |               |
|                              | Fax- Request received through Fax                                                                                                    |               |
|                              | Email- Request received through Email                                                                                                    |               |
|                              | Courier- Request received through Courier                                                                                                    |               |
| Application Date             | By default, the application will display branch's current date and enables the user to change the date to any back date.                                            | 04/13/2018    |
|                              | Note                                                                                                    |               |
|                              | Future date selection is not allowed.                                                                                                    |               |
| Customer Reference<br>Number | User can enter the 'Reference number' provided by the applicant/ applicant bank.  Enables the user to provide a unique Customer Reference Number for the amendment. |               |
| User Reference Number        | Read only field.                                                                                                    |               |
|                              | User Reference Number will be auto populated by the system based on selected LC using documentary credit number.                                                    |               |
| Beneficiary Consent          | <b>Toggle on:</b> Beneficiary consent required for the amendment made to the fields. Toggle must be on if amendments are made to the following fields:              |               |
|                              | Beneficiary                                                                                                    |               |
|                              | Documentary Credit Amount                                                                                                    |               |
|                              | Expiry Date                                                                                                    |               |
|                              | <ul> <li>Tolerance</li> </ul>                                                                                                    |               |
|                              | Available By                                                                                                    |               |
|                              | Tenor                                                                                                    |               |
|                              | Mixed/Deferred Payment Detail                                                                                                    |               |
|                              | Latest Shipment Date                                                                                                    |               |
|                              | Application will display warning message, if the toggle is not enabled for the amendments made to the above mentioned fields.                                       |               |
|                              | <b>Toggle off:</b> Switch off the toggle if beneficiary consent is not required for the amendments.                                                                 |               |

#### **LC Details** 3.2.2

Details in this screen displays the data from the LC issued.

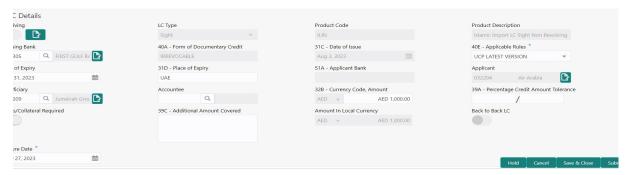

Provide the LC Details based on the description in the following table:

| Field               | Description                                                                  | Sample Values |
|---------------------|------------------------------------------------------------------------------|---------------|
| Revolving           | Read only field.                                                             |               |
|                     | Toggle On: LC type is Revolving.                                             |               |
|                     | Toggle Off: LC is type Non Revolving.                                        |               |
|                     | For more details on Revolving, see 3.3.6.1 Revolving Details.                |               |
| LC Type             | Read only field.                                                             |               |
|                     | LC type will be populated based selected LC using documentary credit number. |               |
| Product Code        | Read only field.                                                             |               |
|                     | This field displays the product code of the selected LC.                     |               |
| Product Description | Read only field.                                                             |               |
|                     | This field displays the description of the product as per the product code.  |               |

| Field                  | Description                                                                                                    | Sample Values |
|------------------------|----------------------------------------------------------------------------------------------------|---------------|
| Advising Bank          | This field displays the advising bank details (if provided) of the selected LC and user can amend if required.                                                                                                    |               |
|                        | Note                                                                                                    |               |
|                        | In case the selected Bank is not RMA Compliant, the system prompts the user to use a different advising bank or use non SWIFT Media to transmit the LC and displays error message "RMA arrangement not available, please change the bank or use MAIL Medium". |               |
|                        | Note                                                                                                    |               |
|                        | If the KYC non-compliant party is selected then the system immediately gives instant alert as "Customer ID - (CIF ID) is not KYC compliant."                                                                                                    |               |
|                        | Note                                                                                                    |               |
|                        | If the KYC non-compliant party is selected then the system immediately gives instant alert as "Customer ID - (CIF ID) is not KYC compliant."                                                                                                    |               |
| 40A - Form of Documen- | Read only field.                                                                                                    |               |
| tary Credit            | This field displays the form of documentary credit details of the selected LC.                                                                                                    |               |
| Date of Issue          | Read only field.                                                                                                    |               |
|                        | This field displays the LC issuance date.                                                                                                    |               |
| Applicable Rules       | This field displays the rules of the selected LC and user can amend if required.                                                                                                    |               |
| Date Of Expiry         | This field displays the expiry date of the selected LC. and user can amend if required.                                                                                                    | 09/30/18      |
|                        | Note                                                                                                    |               |
|                        | If amendment to the Expiry date (postponing the expiry date before expiry date of the underlying Export LC), field in the Import LC, system validates the amended value against the Export LC value and display configurable override.                        |               |
| Place of Expiry        | This field displays the place of expiry of the selected LC and user can amend if required.                                                                                                    |               |

| Field                                 | Description                                                                                                    | Sample Values |
|---------------------------------------|----------------------------------------------------------------------------------------------------|---------------|
| Applicant Bank                        | Read only field. This field displays the applicant bank details of the selected LC.                                                                                                    |               |
| Applicant                             | Read only field. This field displays the details of the applicant of the selected LC.                                                                                                    |               |
| Beneficiary                           | This field displays the beneficiary details of the selected LC and user can amend if required.                                                                                                    |               |
|                                       | Note                                                                                                    |               |
|                                       | If the user amend this field and the selected beneficiary/ party is blacklisted the system displays a warning message.                                                                                |               |
|                                       | Note                                                                                                    |               |
|                                       | If the KYC non-compliant party is selected then the system immediately gives instant alert as "Customer ID - (CIF ID) is not KYC compliant."                                                          |               |
| Accountee                             | Click Search to search and select the accountee details from lookup.                                                                                                    |               |
| Currency Code, Amount                 | This field displays the value of LC along with the currency details of the selected LC and user can amend if required.                                                                                |               |
|                                       | Note                                                                                                    |               |
|                                       | If amendment to the Amount (greater than the Export LC outstanding amount), field in the Import LC, system validates the amended value against the Export LC value and display configurable override. |               |
| Percentage Credit Amount<br>Tolerance | This field displays the percentage credit amount tolerance details of the selected LC and user can amend if required.                                                                                 |               |
| Limits/Collateral Required            | Read only field.  If enabled indicates, limit check during the process flow of this request is available.                                                                                             |               |
| Additional Amount Covered             | This field displays the details of additional amount covered of the selected LC and user can amend if required.                                                                                       |               |

| Field                    | Description                                                                                                    | Sample Values |
|--------------------------|----------------------------------------------------------------------------------------------------|---------------|
| Amount In Local Currency | Read only field.  After the tab out of 'Currency Code, Amount' field, system populates the Local currency and amount value in this field.  System fetches the local currency equivalent value for the LC amount from back office (with decimal places). |               |
| Back to Back LC          | Read only field. Flag to check if the Import LC is a back to back LC.                                                                                                    |               |
| Closure Date             | System default the "Closure Date" value from the previous version of the contract.                                                                                                    |               |
|                          | User can modify the system defaulted "Closure Date" and system should validate the same for the below conditions,                                                                                                    |               |
|                          | <ul> <li>Closure Date must be after the<br/>Issue Date.</li> </ul>                                                                                                    |               |
|                          | <ul> <li>Closure Date must be after the<br/>Expiry Date.</li> </ul>                                                                                                    |               |
|                          | <ul> <li>Closure Date cannot be blank,<br/>when the "Auto Close" is<br/>checked.</li> </ul>                                                                                                    |               |
| Closure Date             | System default the "Closure Date" value from the previous version of the contract.                                                                                                    |               |
|                          | User can modify the system defaulted "Closure Date" and system should validate the same for the below conditions,                                                                                                    |               |
|                          | <ul> <li>Closure Date must be after the<br/>Issue Date.</li> </ul>                                                                                                    |               |
|                          | <ul> <li>Closure Date must be after the<br/>Expiry Date.</li> </ul>                                                                                                    |               |
|                          | <ul> <li>Closure Date cannot be blank,<br/>when the "Auto Close" is<br/>checked.</li> </ul>                                                                                                    |               |

# 3.2.2.1 Revolving

The user can enable the Revolving option for revolving LC. The revolving LC can be time based or value based.

1. Click the **Edit** icon besides the **Revolving** field. The **Revolving Details** screen appears.

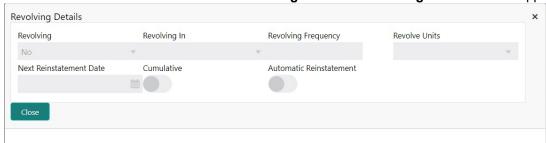

| Field                   | Description                                                                                                    | Sample Values |
|-------------------------|----------------------------------------------------------------------------------------------------|---------------|
| Revolving               | Read only field.                                                                                                    |               |
|                         | System displays, if the LC is revolving or not.                                                                     |               |
| Revolving In            | Read only field.                                                                                                    |               |
|                         | Displays the mode of revolving for the LC.                                                                          |               |
|                         | The values are:                                                                                                    |               |
|                         | Time                                                                                                    |               |
|                         | Value                                                                                                    |               |
| Revolving Frequency     | Read only field.                                                                                                    |               |
|                         | Displays the value for the frequency in days and months by which the LC revolves.                                   |               |
|                         | This field is enabled , if <b>Time</b> option is selected in <b>Revolving In</b> field.                             |               |
| Revolve Units           | Read only field.                                                                                                    |               |
|                         | Displays the units by which the LC revolves.                                                                        |               |
| Next Reinstatement Date | Read only field.                                                                                                    |               |
|                         | Displays the date of next instatement for the LC based on the revolving frequency selected.                         |               |
| Cumulative              | Read only field.                                                                                                    |               |
|                         | This option indicates whether the LC value has to be cumulative or not on reinstatement.                            |               |
| Automatic Reinstatement | Read only field.                                                                                                    |               |
|                         | This option indicates whether to have automatic reinstatement on the reinstatement day without manual intervention. |               |

2. Click **Close** to close the Revolving Details screen.

### 3.2.3 Miscellaneous

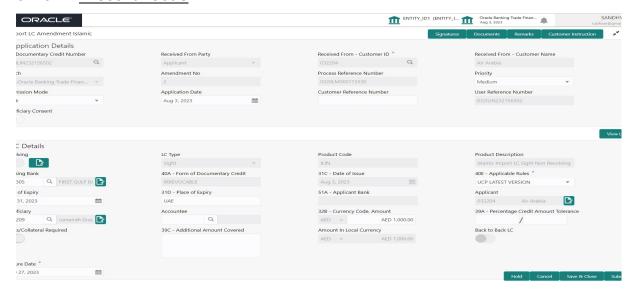

Provide the Miscellaneous Details based on the description in the following table:

| Field                | Description                                                                                                    | Sample Values |
|----------------------|----------------------------------------------------------------------------------------------------|---------------|
| Documents            | Upload the required documents.                                                                                                    |               |
| Remarks              | Provide any additional information regarding the LC. This information can be viewed by other users processing the request.                                                                                                    |               |
| Customer Instruction | Click to view/ input the following                                                                                                    |               |
|                      | <ul> <li>Standard Instructions – In this section, the<br/>system will populate the details of Standard<br/>Instructions maintained for the customer.<br/>User will not be able to edit this.</li> </ul>                                                      |               |
|                      | <ul> <li>Transaction Level Instructions – In this<br/>section, OBTFPM user can input any<br/>Customer Instructions received as part of<br/>transaction processing. This section will be<br/>enabled only for customer initiated<br/>transactions.</li> </ul> |               |
| Incoming Message     | This button displays the multiple messages (MT760 + up to 7 MT761.                                                                                                    |               |
|                      | In case of MT798, the User can click and view the MT798 message(770,700/701).                                                                                                    |               |
| Signatures           | Click the Signature button to verify the signature of the customer/ bank if required.                                                                                                    |               |
|                      | The user can view the Customer Number and Name of the signatory, Signature image and the applicable operation instructions if any available in the back-office system.                                                                                       |               |
|                      | If more than one signature is required, system should display all the signatures.                                                                                                    |               |

| Field          | Description                                                                                                    | Sample Values |
|----------------|----------------------------------------------------------------------------------------------------|---------------|
| View LC        | Enables user to view the details of the LC.                                                                                                    |               |
| Action Buttons |                                                                                                    | L             |
| Submit         | On submit, system will trigger acknowledgment to the customer and give confirmation message for successful submission. Task will get moved to next logical stage of Import LC Amendment.                   |               |
|                | If mandatory fields have not been captured, system will display an error message until the mandatory fields data are provided.                                                                             |               |
| Save & Close   | Save the information provided and displays the task in you queue for working later.  This option will not submit the request.                                                                              |               |
| Cancel         | Cancels the Import LC Amendment Registration stage inputs.                                                                                                    |               |
| Hold           | The details provided will be registered and status will be on hold.  This option is used, if there are any pending information yet to be received from applicant and appropriate remarks must be provided. |               |
| Checklist      | Make sure that the details in the checklist are completed and acknowledge. If mandatory checklist items are not marked, system will display an error on submit.                                            |               |
|                | Checklist ×                                                                                                    |               |
|                | Registration                                                                                                    |               |
|                | Application signed and stamped  Remarks                                                                                                    |               |
|                | Any correction or alteration initialled by the app                                                                                                    |               |
|                | Amount in words and numbers are matching  Remarks                                                                                                    |               |
|                | ✓ LC amt and ccy are uniform across the application Remarks                                                                                                    |               |
|                | customer signature verified Remarks                                                                                                    |               |
|                | Save Checklist                                                                                                    |               |
|                |                                                                                                    |               |

#### **Bi-Directional Flow for Offline Transactions Initiated from OBTFPM** 3.2.4

This topic provides the systematic instructions to initiate the Bi-Directional Flow for Offline Transactions Initiated from OBTFPM.

Offline Transactions means those transactions which are not initiated by OBDX, but are initiated directly by the bank user in OBTFPM upon request received from the customer.

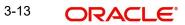

#### **Pre- Conditions:**

- Customer Maintenance details are replicated from OBTF to OBTFPM.
- Task is initiated in OBTFPM, Customer ID is captured/populated and Process Reference Number is generated.
- 1. Customer Maintenance details are replicated from OBTF to OBTFPM.
- 2. In OBTFPM, user clicks Request Clarification, the system checks if the request is initiated from OBDX by validating the value available in the submission mode field is "Online".
- 3. In case submission mode is "Online", the user can enter the clarification details in "Clarification Required" placeholder. In case submission mode is not "Online", the system will validates if the counterparty is a OBDX customer by checking the flag "Trade Finance Portal" in the Customer Maintenance table replicated from OBTF. In this case, the user can submit clarification.
- 4. In case submission mode is not "Online", and if the "Trade Finance Portal" flag is set to 'No' in Customer Maintenance Table, the system should display the error message that 'The customer is not subscribed to Trade Finance Portal'. Once the request is submitted, the Request Clarification functionality would be applicable to offline initiated transactions also.

# 3.3 Scrutiny

On successful completion of Registration of an Import LC Amendment request, the request moves to Scrutiny stage. At this stage the gathered information during Registration are scrutinized for Islamic Import LC Amendment.

As part of scrutiny, the user can enter/update basic details of the Islamic LC Amend request and can verify if the request can be progressed further.

**Online Channel** - Requests that are received via online channels like trade portal, external system and SWIFT are available directly for further processing from Scrutiny stage and available data for all data segments from Application stage to Data Enrichment stage would be auto populated as in conventional process flow.

Do the following steps to acquire a task currently at Scrutiny stage:

1. Using the entitled login credentials for Scrutiny stage, login to the OBTFPM application.

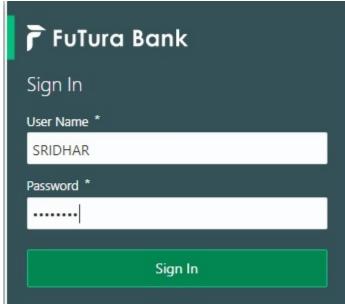

2. On login, user must be able to view the dashboard screen with widgets as mapped to the user.

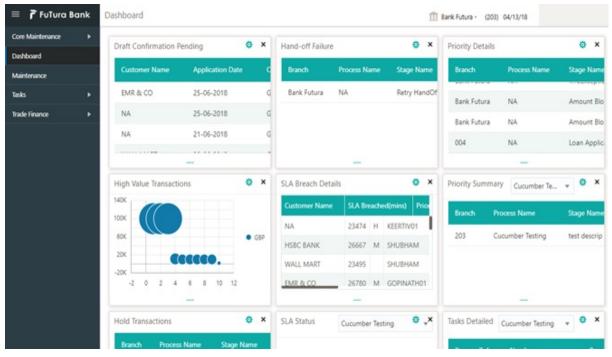

3. Click Trade Finance> Tasks> Free Tasks.

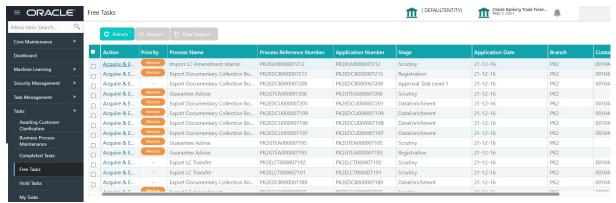

4. Select the appropriate task and click **Acquire & Edit** to edit the task or click **Acquire** to edit the task from **My Tasks**.

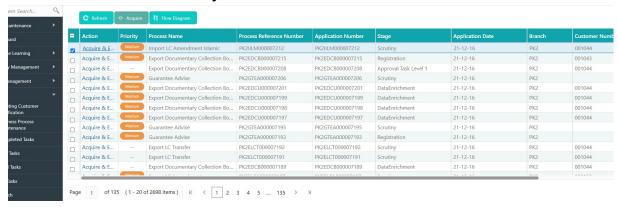

5. The acquired task will be available in **My Tasks** tab. Click **Edit** to scrutinize the registered task.

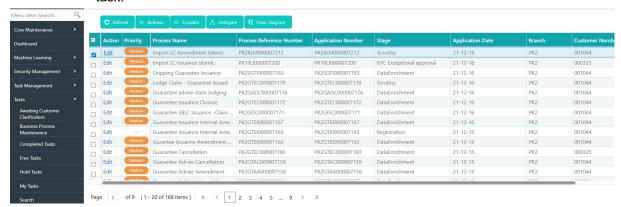

The Scrutiny stage has five sections as follows:

- Main Details
- Availability & Shipment
- Payment Details
- Amendment Details
- Additional Fields
- Additional Details
- Settlement Details
- Summary

Let's look at the details for Scrutiny stage. User can enter/update the following fields. Some of the fields that are already having value from Registration /online channels may not be editable.

Audit - This button provides user audit trail transaction, initiated date, stage wise detail etc..

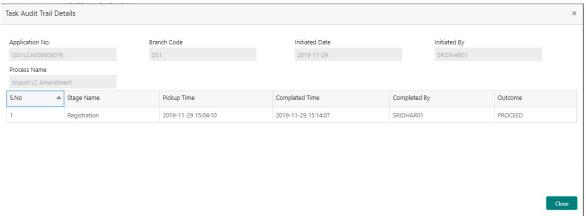

### 3.3.1 Main Details

Main details section has three sub section as follows:

- Application Details
- LC Amendment Details

### 3.3.1.1 Application Details

All fields displayed under Application details section, would be read only except for the Priority and Beneficiary Consent.. Refer to 3.2.1 Application Details for more information of the fields.

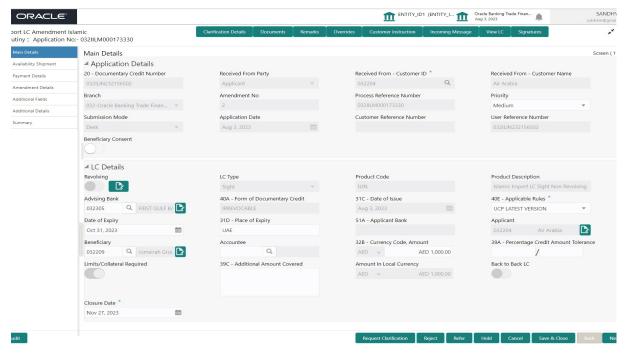

#### 3.3.1.2 **LC Details**

The fields listed under this section are same as the fields listed under the 3.2.2 LC Details section in 3.2 Registration. Refer to 3.2.2 LC Details for more information of the fields. During Registration, if user has not captured input, then user can capture the details in this section.

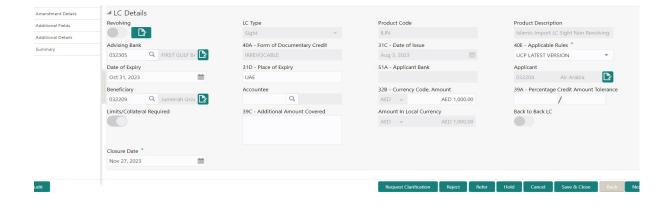

Following are the fields which can be amended apart from the fields carried over from 3.2.2 LC Details of 3.2 Registration. Provide the details for the amendable fields based on the description in the following table:

| Field                                 | Description                                                                                                    | Sample Values |
|---------------------------------------|----------------------------------------------------------------------------------------------------|---------------|
| Advising Bank                         | This field displays the advising bank details (if provided) of the selected LC and user can amend if required.                                                                                                    |               |
|                                       | Note                                                                                                    |               |
|                                       | In case the selected Bank is not RMA Compliant, the system prompts the user to use a different advising bank or use non SWIFT Media to transmit the LC and displays error message "RMA arrangement not available, please change the bank or use MAIL Medium". |               |
| Applicable Rules                      | This field displays the rules of the selected LC and user can amend if required.                                                                                                    |               |
| Date of Expiry                        | This field displays the expiry date of the selected LC. and user can amend if required.                                                                                                    |               |
| Place of Expiry                       | This field displays the place of expiry of the selected LC and user can amend if required.                                                                                                    |               |
| Beneficiary                           | This field displays the beneficiary details of the selected LC and user can amend if required.                                                                                                    |               |
|                                       | Note                                                                                                    |               |
|                                       | If the user amend this field and the selected beneficiary/ party is blacklisted the system displays a warning message                                                                                                    |               |
| Accountee                             | Click Search to search and select the accountee details from lookup.                                                                                                    |               |
| Currency Code, Amount                 | This field displays the value of LC along with the currency details of the selected LC and user can amend if required.                                                                                                    |               |
| Percentage Credit Amount<br>Tolerance | This field displays the percentage credit amount tolerance details of the selected LC and user can amend if required.                                                                                                    |               |
| Additional Amounts Covered            | This field displays the details of additional amount covered of the selected LC and user can amend if required.                                                                                                    |               |

| Field        | Description                                                                                                    | Sample Values |
|--------------|----------------------------------------------------------------------------------------------------|---------------|
| Closure Date | System retain the "Closure Date" value from the registration stage and defaults the same in the Data Enrichment stage. |               |
|              | <ul> <li>Closure Date must be after the<br/>Issue Date.</li> </ul>                                                     |               |
|              | <ul> <li>Closure Date must be after the<br/>Expiry Date.</li> </ul>                                                    |               |
|              | <ul> <li>Closure Date cannot be blank.</li> </ul>                                                                      |               |

# 3.3.1.3 Action Buttons

Use action buttons based on the description in the following table:

| Field                 | Description                                                                                                    | Sample Values |
|-----------------------|----------------------------------------------------------------------------------------------------|---------------|
| Clarification Details | Clicking the button opens a detailed screen, user can see the clarification details in the window and the status will be Clarification Requested.                                                                                                    |               |
| Documents             | Click the Documents icon to View/Upload the required documents.                                                                                                    |               |
|                       | Application will display the mandatory and optional documents.                                                                                                    |               |
|                       | The user can view and input/view application details simultaneously.                                                                                                    |               |
|                       | When a user clicks on the uploaded document, Document window get opened and on clicking the view icon of the uploaded document, Application screen should get split into two. The one side of the document allows to view and on the other side allows to input/view the details in the application. |               |
| Remarks               | Click the Remarks icon to provide any additional information. This information can be viewed by other users processing the request.                                                                                                    |               |
|                       | Content from Remarks field should be handed off to Remarks field in Backend application.                                                                                                    |               |
| Overrides             | Click to view overrides, if any.                                                                                                    |               |

| Field                 | Description                                                                                                    | Sample Values |
|-----------------------|----------------------------------------------------------------------------------------------------|---------------|
| Customer Instructions | Standard Instructions – In this section, the system will populate the details of Standard Instructions maintained for the customer. User will not be able to edit this.      Transaction Level Instructions – In this section, OBTFPM user can input any Customer Instructions received as part of transaction processing. This section will be enabled only for customer initiated transactions. |               |
| Incoming Message      | This button displays the multiple messages (MT760 + up to 7 MT761.  In case of MT798, the User can click and view the MT798 message(770,700/701).                                                                                                    |               |
| View LC               | Enables user to view the details of the LC.                                                                                                    |               |
| Signatures            | Click the Signature button to verify the signature of the customer/ bank if required.  The user can view the Customer Number and Name of the signatory, Signature image and the applicable operation instructions if any available in the back-office system.  If more than one signature is required, system should display all the signatures.                                                  |               |
| Request Clarification | User should be able to specify the clarification details for requests received online.                                                                                                    |               |
| Save & Close          | Save the information provided and holds the task in you queue for working later.  This option will not submit the request.                                                                                                    |               |
| Cancel                | Cancel the Scrutiny stage inputs.                                                                                                    |               |
| Hold                  | The details provided will be on hold.  This option is used, if there are any pending information yet to be received from applicant and appropriate remarks must be provided.                                                                                                    |               |

| Field  | Description                                                                                                    | Sample Values |
|--------|----------------------------------------------------------------------------------------------------|---------------|
| Reject | On click of Reject, user must select a Reject Reason from a list displayed by the system.                                                                                                    |               |
|        | Reject Codes:                                                                                                    |               |
|        | R1- Documents missing                                                                                                    |               |
|        | <ul> <li>R2- Signature Missing</li> </ul>                                                                                                    |               |
|        | R3- Input Error                                                                                                    |               |
|        | R4- Insufficient Balance/Limits                                                                                                    |               |
|        | R5 - Others.                                                                                                    |               |
|        | Select a Reject code and give a Reject Description.                                                                                                    |               |
|        | This reject reason will be available in the remarks window throughout the process.                                                                                                    |               |
| Refer  | User must select a Refer Reason from the values displayed by the system.                                                                                                    |               |
|        | Refer Codes:                                                                                                    |               |
|        | R1- Documents missing                                                                                                    |               |
|        | R2- Signature Missing                                                                                                    |               |
|        | R3- Input Error                                                                                                    |               |
|        | R4- Insufficient Balance/Limits                                                                                                    |               |
|        | R5 - Others.                                                                                                    |               |
| Next   | On click of Next, system should validate if all the mandatory fields have been captured. Necessary error and override messages to be displayed. On successful validation, system moves the task to the next data segment. |               |

### 3.3.2 **Availability Shipment**

User must verify/ Input/Update Availability, Shipment and Goods details of an Import LC request for the different fields under the respective data segments.

### 3.3.2.1 Availability Shipment

A Scrutiny user scrutinize the Availability & Shipment request for Islamic Import LC Amendment.

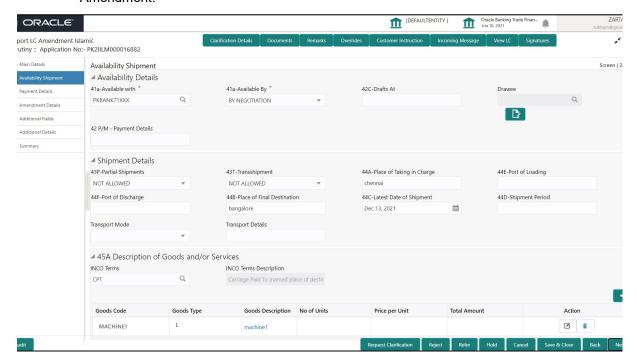

As part of amendment, user can change the values available in the fields based on the description in the following table:

| Field          | Description                                                                                                    | Sample Values |
|----------------|----------------------------------------------------------------------------------------------------|---------------|
| Available With | This field identifies the bank with which the credit is available of the issued LC.                                                                                       |               |
|                | User must capture the bank details or any free text.                                                                                                    |               |
|                | <ul> <li>If the LC is restricted to any particular bank,,<br/>search the bank with SWIFT code (BIC) or<br/>Bank Name.</li> </ul>                                          |               |
|                | Available With                                                                                                    |               |
|                | BIC Bank Name                                                                                                    |               |
|                | Fetch                                                                                                    |               |
|                | BIC Bank Name                                                                                                    |               |
|                | No data to display.                                                                                                    |               |
|                | Page 1 (0 of 0 items)   K                                                                                                    |               |
|                | On selection of the record if SWIFT code is available, then SWIFT code will be defaulted. If SWIFT code is not available then the bank's name and address gets defaulted. |               |
|                | <ul> <li>If the LC is not restricted to any bank, provide<br/>free text - (YOURSELVES, WITH ANY<br/>BANK etc.).</li> </ul>                                                |               |

| Field        | Description                                                                                                    | Sample Values |
|--------------|----------------------------------------------------------------------------------------------------|---------------|
| Available By | This field displays the value of 'Available By' as per the issued LC. Choose one of the following values from drop down, if required.                                      |               |
|              | BY ACCEPTANCE                                                                                                    |               |
|              | BY DEF PAYMENT                                                                                                    |               |
|              | <ul> <li>BY MIXED PAYMENT</li> </ul>                                                                                                    |               |
|              | <ul> <li>BY NEGOTIATION</li> </ul>                                                                                                    |               |
|              | BY PAYMENT                                                                                                    |               |
|              | Validation:                                                                                                    |               |
|              | 1) If <b>By Mixed Payment</b> option is selected, there must be a value in tag 42M- Mixed payment                                                                          |               |
|              | 2) If <b>By deferred payment</b> is selected, there must be a value in tag 42P- Deferred payment                                                                           |               |
|              | 3) If <b>By payment</b> is selected, payment at sight is applicable. It must be applicable for Sight Type of product only.                                                 |               |
| Drafts At    | This field displays the details of tenor of drafts to be drawn under the documentary credit as per the issued LC.                                                          |               |
| Drawee       | This field displays the Drawee value as per the issued LC. This field will have value only if 'Drafts at' field                                                            |               |
|              | has values. Select the Drawee bank (Advising bank or Con-                                                                                                    |               |
|              | firming bank).  • Search the bank with SWIFT code (BIC) or                                                                                                    |               |
|              | Bank Name.                                                                                                    |               |
|              | Available With BIC Bank Name                                                                                                    |               |
|              |                                                                                                    |               |
|              | Fetch  BIC Bank Name                                                                                                    |               |
|              | No data to display.                                                                                                    |               |
|              | Page 1 (0 of 0 items)   K     1   >   X                                                                                                    |               |
|              | On selection of the record if SWIFT code is available, then SWIFT code will be defaulted. If SWIFT code is not available then the bank's name and address to be defaulted. |               |
|              | This field is enabled if value is provided at Drafts At field                                                                                                    |               |
| Drawee Type  | This field hods the value of Drawee Type as per the issued LC and can be amended if required.                                                                              |               |
| Tenor        | This field displays the value of Tenor as per the issued LC and can be amended if required.                                                                                |               |

### 3.3.2.2 **Shipment Details**

As part of amendment, user can change the values available in the fields based on the description in the following table:

| Field                     | Description                                                                                                    | Sample Values |
|---------------------------|----------------------------------------------------------------------------------------------------|---------------|
| Partial Shipments         | This field displays the value of Partial Shipments as per the issued LC and can be amended if required.                                                                                                    |               |
|                           | This field specifies whether or not partial shipments are allowed under the documentary credit.                                                                                                    |               |
|                           | Select the appropriate value from the drop down. Available values are:                                                                                                    |               |
|                           | ALLOWED                                                                                                    |               |
|                           | CONDITIONAL                                                                                                    |               |
|                           | NOT ALLOWED                                                                                                    |               |
| Transshipment             | This field displays the value of Transshipments as per the issued LC and can be amended if required.                                                                                                    |               |
|                           | This field specifies whether or not transshipment is allowed under the documentary credit.                                                                                                    |               |
|                           | Select the appropriate value from the drop down. Available values are:                                                                                                    |               |
|                           | ALLOWED                                                                                                    |               |
|                           | CONDITIONAL                                                                                                    |               |
|                           | NOT ALLOWED                                                                                                    |               |
| Place Of Taking In Charge | This field displays the value of place of taking in charge as per the issued LC and can be amended if required.                                                                                                    |               |
|                           | This field specifies the place of taking in charge (in case of a multi-modal transport document), the place of receipt (in case of a road, rail or inland waterway transport document or a courier or expedited delivery service document), the place of dispatch or the place of shipment to be indicated on the transport document. |               |
|                           | Note                                                                                                    |               |
|                           | This field is alternate to <b>Port Of Loading</b> . Any of these fields must have value and if both the fields has values, application will display an error message.                                                                                                    |               |

| Field                      | Description                                                                                                    | Sample Values |
|----------------------------|----------------------------------------------------------------------------------------------------|---------------|
| Port Of Loading            | This field displays the value of port of loading as per the issued LC and can be amended if required.                                                                            |               |
|                            | This field specifies the port of discharge or airport of destination to be indicated on the transport document.                                                                  |               |
|                            | Note                                                                                                    |               |
|                            | This field is alternate to <b>Place Of Taking In Charge</b> . Any of these fields must have value and if both the fields has values, application will display an error message.  |               |
| Port Of Discharge          | This field displays the value of port of discharge as per the issued LC and can be amended if required.                                                                          |               |
|                            | This field specifies the port of discharge or airport of destination to be indicated on the transport document.                                                                  |               |
|                            | Note                                                                                                    |               |
|                            | This field is alternate to <b>Place Of Final Destination</b> . Any of these fields must have value and if both the fields has values, application will display an error message. |               |
| Place Of Final Destination | This field displays the value of Place of Final Destination as per the issued LC and can be amended if required.                                                                 |               |
|                            | This field specifies the final destination or place of delivery to be indicated on the transport document.                                                                       |               |
|                            | Note                                                                                                    |               |
|                            | This field is alternate to <b>Port Of Discharge</b> . Any of these fields must have value and if both the fields has values, application will display an error message.          |               |

| Field                   | Description                                                                                                    | Sample Values |
|-------------------------|----------------------------------------------------------------------------------------------------|---------------|
| Latest Date Of Shipment | This field displays the value of Latest Date of Shipment as per the issued LC and can be amended if required.                                                                                         |               |
|                         | Note                                                                                                    |               |
|                         | This field is alternate to <b>Shipment Period</b> . Latest date of shipment or shipment period must have value and if both the fields has values, application will display an error message.          |               |
| Shipment Period         | This field displays the value of shipment period as per the issued LC and can be amended if required.                                                                                                 |               |
|                         | Note                                                                                                    |               |
|                         | This field is alternate to <b>Latest Date Of Ship-ment</b> . Latest date of shipment or shipment period must have value and if both the fields has values, application will display an error message. |               |
| Transport Mode          | Select the transportation mode.                                                                                                    |               |
|                         | The options are:                                                                                                    |               |
|                         | • Air                                                                                                    |               |
|                         | • Sea                                                                                                    |               |
|                         | Road                                                                                                    |               |
|                         | Rail     Multimodal                                                                                                    |               |
|                         | Other                                                                                                    |               |
| Transport Details       | Specify the transportation details of shipment.                                                                                                    |               |

### 3.3.2.3 <u>Description Of Goods And Or Services</u>

This field contains a description of the goods and/or services of the issued LC and can be amended if required. Provide the Shipment Details based on the description in the following table:

| Field      | Description                                                                                                    | Sample Values |
|------------|----------------------------------------------------------------------------------------------------|---------------|
| INCO Terms | Select the appropriate INCO terms.                                                                                                |               |
| + Icon     | Click + icon to add goods details.                                                                                                |               |
| - Icon     | Click - icon to remove goods details.                                                                                             |               |
| Goods Code | Click look up icon to select the goods code. Once you select goods code, value will populate in Goods Type and Goods Description. |               |

| Field             | Description                                                                                            | Sample Values |
|-------------------|----------------------------------------------------------------------------------------------------|---------------|
| Goods Type        | The goods type is auto populated depending on selected goods code.                                     |               |
| Goods Description | The goods description is auto populated depending on selected goods code.                              |               |
| No of Units       | Enter the number of units being imported or exported.                                                  |               |
| Price per Unit    | Enter the value for price per unit.                                                                    |               |
| Total Amount      | System to calculate the total price                                                                    |               |
|                   | In case of online request, the system should populate the total amount from incoming request.          |               |
|                   | System should validate that the total amount is equal to the value of the transaction (LC/Collection). |               |

### 3.3.2.4 Action Buttons

Use action buttons based on the description in the following table:

| Field                 | Description                                                                                                    | Sample Values |
|-----------------------|----------------------------------------------------------------------------------------------------|---------------|
| Clarification Details | Clicking the button opens a detailed screen, user can see the clarification details in the window and the status will be Clarification Requested.                                                                                                    |               |
| Documents             | Click the Documents icon to View/Upload the required documents.                                                                                                    |               |
|                       | Application will display the mandatory and optional documents.                                                                                                    |               |
|                       | The user can view and input/view application details simultaneously.                                                                                                    |               |
|                       | When a user clicks on the uploaded document, Document window get opened and on clicking the view icon of the uploaded document, Application screen should get split into two. The one side of the document allows to view and on the other side allows to input/view the details in the application. |               |
| Remarks               | Click the Remarks icon to provide any additional information. This information can be viewed by other users processing the request.                                                                                                    |               |
|                       | Content from Remarks field should be handed off to Remarks field in Backend application.                                                                                                    |               |
| Overrides             | Click to view overrides, if any.                                                                                                    |               |

| Field                 | Description                                                                                                    | Sample Values |
|-----------------------|----------------------------------------------------------------------------------------------------|---------------|
| Customer Instructions | Click to view/ input the following                                                                                                    |               |
|                       | <ul> <li>Standard Instructions – In this section, the<br/>system will populate the details of Standard<br/>Instructions maintained for the customer.<br/>User will not be able to edit this.</li> </ul>              |               |
|                       | Transaction Level Instructions – In this section, OBTFPM user can input any Customer Instructions received as part of transaction processing. This section will be enabled only for customer initiated transactions. |               |
| Incoming Message      | This button displays the multiple messages (MT760 + up to 7 MT761.                                                                                                    |               |
|                       | In case of MT798, the User can click and view the MT798 message(770,700/701).                                                                                                    |               |
| View LC               | Enables user to view the details of the LC.                                                                                                    |               |
| Signatures            | Click the Signature button to verify the signature of the customer/ bank if required.                                                                                                    |               |
|                       | The user can view the Customer Number and Name of the signatory, Signature image and the applicable operation instructions if any available in the back-office system.                                               |               |
|                       | If more than one signature is required, system should display all the signatures.                                                                                                    |               |
| Request Clarification | User should be able to specify the clarification details for requests received online.                                                                                                    |               |
| Save & Close          | Save the information provided and holds the task in you queue for working later. This option will not submit the request.                                                                                            |               |
| Cancel                | Cancel the Import LC amendment Scrutiny stage inputs.                                                                                                    |               |
| Hold                  | The details provided will be registered and status will be on hold.  This option is used, if there are any pending information yet to be received from applicant and appropriate remarks must be provided.           |               |

| Field  | Description                                                                                                    | Sample Values |
|--------|----------------------------------------------------------------------------------------------------|---------------|
| Reject | On click of Reject, user must select a Reject Reason from a list displayed by the system.                                                                                                    |               |
|        | Reject Codes:                                                                                                    |               |
|        | R1- Documents missing                                                                                                    |               |
|        | <ul> <li>R2- Signature Missing</li> </ul>                                                                                                    |               |
|        | R3- Input Error                                                                                                    |               |
|        | R4- Insufficient Balance/Limits                                                                                                    |               |
|        | R5 - Others.                                                                                                    |               |
|        | Select a Reject code and give a Reject Description.                                                                                                    |               |
|        | This reject reason will be available in the remarks window throughout the process.                                                                                                    |               |
| Refer  | User must select a Refer Reason from the values displayed by the system.                                                                                                    |               |
|        | Refer Codes:                                                                                                    |               |
|        | R1- Documents missing                                                                                                    |               |
|        | R2- Signature Missing                                                                                                    |               |
|        | R3- Input Error                                                                                                    |               |
|        | R4- Insufficient Balance/Limits                                                                                                    |               |
|        | R5 - Others.                                                                                                    |               |
| Next   | On click of Next, system should validate if all the mandatory fields have been captured. Necessary error and override messages to be displayed. On successful validation, system moves the task to the next data segment. |               |

## 3.3.3 Payment Details

A Scrutiny user, can enter the Payment data segment details of an Islamic Import LC Amendment.

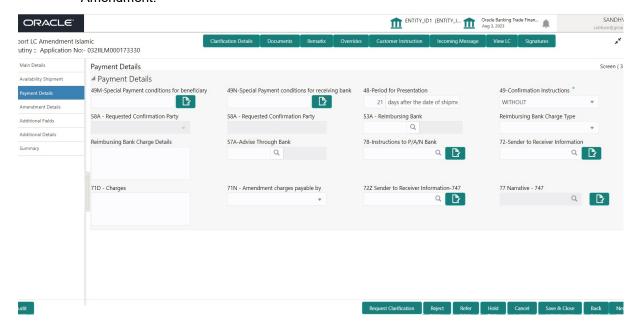

As part of amendment, user can change the values available in the fields based on the description in the following table:

| Field                                         | Description                                                                                                    | Sample Values |
|-----------------------------------------------|----------------------------------------------------------------------------------------------------|---------------|
| Special Payment conditions for beneficiary    | This field displays the value of Spl Paymt Condn - Beneficiary as per the issued LC and can be amended if required.  If any special payment condition has to be pro- vided to beneficiary, the details for the same must be captured in this field.                                                                             |               |
| Special Payment conditions for receiving bank | This field displays the value of Spl Paymt Condn - Rec Bank as per the issued LC and can be amended if required.                                                                                                    |               |
|                                               | If any special payment condition has to be provided to receiving bank, the details for the same must be captured in this field. This field specifies special payment conditions applicable to the receiving bank without disclosure to the beneficiary, for example, post-financing request/conditions for receiving bank only. |               |
| Period for Presentation                       | This field displays the value of Period for Presentation as per the issued LC and can be amended if required.  If the period of presentation is based on any event other than shipment, then you can capture the event name in text along with the number of days in number.                                                    |               |

| Field                           | Description                                                                                                    | Sample Values |
|---------------------------------|----------------------------------------------------------------------------------------------------|---------------|
| Confirmation Instructions       | This field displays the value of Confirmation Instructions as per the issued LC and can be amended if required.                                                                                             |               |
|                                 | Select the confirmation instruction for the LC from the available LOV values – CONFIRM, MAY ADD, WITHOUT.                                                                                                   |               |
|                                 | Applicable only if field 49 - confirmation instruction is 'confirm' or 'may add'. You can search through LOV, Party type with banks should only be displayed in LOV. The system must display the following: |               |
|                                 | a) SWIFT code (if available),                                                                                                    |               |
|                                 | b) Name and address of the bank                                                                                                    |               |
|                                 | On selection of the record, if SWIFT code is available then SWIFT code will be defaulted. If SWIFT code is not available then the bank's name and address to be defaulted.                                  |               |
| Requested Confirmation<br>Party | This field displays the value of Requested Confirmation Party as per the issued LC and can be amended if required.                                                                                          |               |
|                                 | This field is enabled if the Confirmation Instructions is CONFIRM or MAY ADD.                                                                                                    |               |
| Requested Confirmation<br>Party | Click Search to search and select the appropriate requested confirmation party, in case of online and non-online channels.                                                                                  |               |
|                                 | This field is enabled if the Confirmation Instructions is CONFIRM or MAY ADD and 58A - Requested Confirmation Party is Others.                                                                              |               |

| Field                              | Description                                                                                                    | Sample Values |
|------------------------------------|----------------------------------------------------------------------------------------------------|---------------|
| Reimbursing Bank                   | This field displays the value of Reimbursing Bank as per the issued LC and can be amended if required.                                                                                                    |               |
|                                    | Search through LOV. Party type with banks will be displayed in LOV.                                                                                                    |               |
|                                    | SWIFT code (if available),                                                                                                    |               |
|                                    | <ul> <li>Name and address of the bank</li> </ul>                                                                                                    |               |
|                                    | On selection of the record if SWIFT code is available, then SWIFT code will be defaulted. If SWIFT code is not available then the bank's name and address to be defaulted.                                                                              |               |
|                                    | Note                                                                                                    |               |
|                                    | In case the selected Bank is not RMA Compliant, the system prompts me to use a different advising bank or use non SWIFT Media to transmit the LC and displays error message "RMA arrangement not available, please change the bank or use MAIL Medium". |               |
| Reimbursing Bank Charge            | Select the reimbursing bank charge type.                                                                                                    |               |
| Туре                               | The options are:                                                                                                    |               |
|                                    | <ul> <li>Claimants - Select this option, if the charges<br/>are to be claimed from Beneficiary</li> <li>Ours - Select this option, if the charges are to</li> </ul>                                                                                     |               |
|                                    | be borne by Applicant                                                                                                    |               |
|                                    | This field should be enabled only if <b>Reimbursing Bank</b> field has value.                                                                                                    |               |
| Reimbursing Bank Charge<br>Details | Specify the additional details about reimbursing bank charges.                                                                                                    |               |
|                                    | This field should be enabled only if <b>Reimbursing Bank</b> field has value.                                                                                                    |               |
| Advise Through Bank                | Online Channel – User can update the details received.                                                                                                    |               |
|                                    | Non-Online Channel -                                                                                                    |               |
|                                    | Search through LOV. Party type with banks must be displayed in LOV.                                                                                                    |               |
|                                    | SWIFT code (if available)                                                                                                    |               |
|                                    | <ul> <li>Name and address of the bank</li> </ul>                                                                                                    |               |
|                                    | On selection of the record if SWIFT code is available, then SWIFT code will be defaulted. If SWIFT code is not available then the bank's name and address to be defaulted.                                                                              |               |

| Field                                  | Description                                                                                                    | Sample Values |
|----------------------------------------|----------------------------------------------------------------------------------------------------|---------------|
| Instructions to P/A/N Bank             | This field displays the value of Instructions to P/A/ N Bank as per the issued LC and can be amended if required.                    |               |
| Sender to Receiver Information         | This field displays the value of Sender to Receiver Information (FFT Details) as per the issued LC and can be amended if required.   |               |
| Charges                                | Charge Description as maintained in FFT will be available. User can modify the description.                                          |               |
| Amendment Charges Payable by           | This field specifies the party who bear the amendment charges.                                                                       |               |
| Sender to Receiver Information - MT747 | Select the FFT maintained for MT740 and change the description if required.                                                          |               |
| Narrative - MT747                      | Select the FFT maintained for Narrative- MT747 and change the description if required, if <b>Reimbursement bank</b> field has value. |               |

## 3.3.3.1 Action Buttons

Use action buttons based on the description in the following table:

| Field                 | Description                                                                                                    | Sample Values |
|-----------------------|----------------------------------------------------------------------------------------------------|---------------|
| Clarification Details | Clicking the button opens a detailed screen, user can see the clarification details in the window and the status will be Clarification Requested.                                                                                                    |               |
| Documents             | Click the Documents icon to View/Upload the required documents.                                                                                                    |               |
|                       | Application will display the mandatory and optional documents.                                                                                                    |               |
|                       | The user can view and input/view application details simultaneously.                                                                                                    |               |
|                       | When a user clicks on the uploaded document, Document window get opened and on clicking the view icon of the uploaded document, Application screen should get split into two. The one side of the document allows to view and on the other side allows to input/view the details in the application. |               |
| Remarks               | Click the Remarks icon to provide any additional information. This information can be viewed by other users processing the request.                                                                                                    |               |
|                       | Content from Remarks field should be handed off to Remarks field in Backend application.                                                                                                    |               |
| Overrides             | Click to view overrides, if any.                                                                                                    |               |

| Field                 | Description                                                                                                    | Sample Values |
|-----------------------|----------------------------------------------------------------------------------------------------|---------------|
| Customer Instructions | Click to view/ input the following                                                                                                    |               |
|                       | <ul> <li>Standard Instructions – In this section, the<br/>system will populate the details of Standard<br/>Instructions maintained for the customer.<br/>User will not be able to edit this.</li> </ul>                                                      |               |
|                       | <ul> <li>Transaction Level Instructions – In this<br/>section, OBTFPM user can input any<br/>Customer Instructions received as part of<br/>transaction processing. This section will be<br/>enabled only for customer initiated<br/>transactions.</li> </ul> |               |
| Incoming Message      | This button displays the multiple messages (MT760 + up to 7 MT761.                                                                                                    |               |
|                       | In case of MT798, the User can click and view the MT798 message(770,700/701).                                                                                                    |               |
| View LC               | Enables user to view the details of the LC.                                                                                                    |               |
| Signatures            | Click the Signature button to verify the signature of the customer/ bank if required.                                                                                                    |               |
|                       | The user can view the Customer Number and Name of the signatory, Signature image and the applicable operation instructions if any available in the back-office system.                                                                                       |               |
|                       | If more than one signature is required, system should display all the signatures.                                                                                                    |               |
| Request Clarification | User should be able to specify the clarification details for requests received online.                                                                                                    |               |
| Save & Close          | Save the information provided and holds the task in you queue for working later.  This option will not submit the request                                                                                                    |               |
| Cancel                | Cancel the Scrutiny stage inputs.                                                                                                    |               |
| Hold                  | The details provided will be registered and status will be on hold.  This option is used, if there are any pending information yet to be received from applicant and appropriate remarks must be provided.                                                   |               |

| Field  | Description                                                                                                    | Sample Values |
|--------|----------------------------------------------------------------------------------------------------|---------------|
| Reject | On click of Reject, user must select a reject reason from a list displayed by the system.                                                                                                    |               |
|        | Reject Codes:                                                                                                    |               |
|        | <ul> <li>R1- Documents missing</li> </ul>                                                                                                    |               |
|        | R2- Signature Missing                                                                                                    |               |
|        | R3- Input Error  R4- Input Error  R5- Input Error                                                                                                    |               |
|        | <ul><li>R4- Insufficient Balance/Limits</li><li>R5 - Others.</li></ul>                                                                                                    |               |
|        | Select a reject code and give a reject description.                                                                                                    |               |
|        | This reject reason will be available in the remarks window throughout the process.                                                                                                    |               |
| Refer  | User must select a Refer Reason from the values displayed by the system.                                                                                                    |               |
|        | Refer Codes:                                                                                                    |               |
|        | R1- Documents missing                                                                                                    |               |
|        | R2- Signature Missing                                                                                                    |               |
|        | R3- Input Error                                                                                                    |               |
|        | R4- Insufficient Balance/Limits                                                                                                    |               |
|        | R5 - Others.                                                                                                    |               |
| Next   | On click of Next, system should validate if all the mandatory fields have been captured. Necessary error and override messages to be displayed. On successful validation, system moves the task to the next data segment. |               |

## 3.3.4 Amendment Details

This section lists the amendments made to the issued LC. A scrutiny user can verify the Amendment data segment details of an Import LC Amendment Islamic.

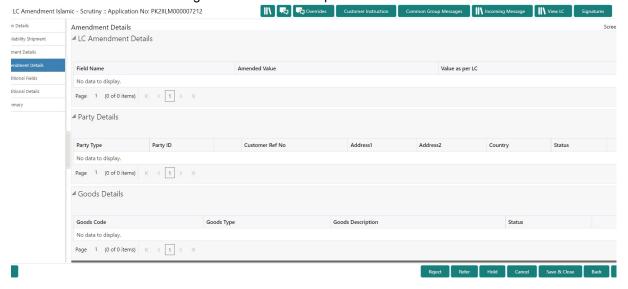

## 3.3.5 Additional Fields

Banks can configure these additional fields during implementation.

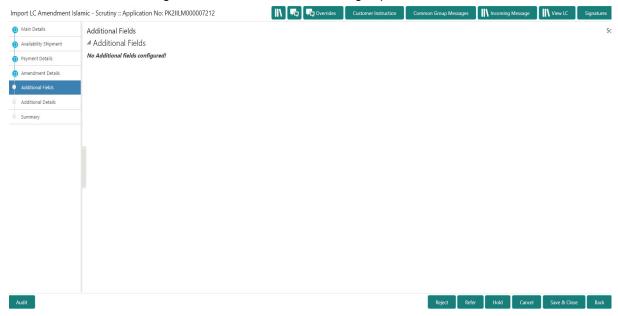

## 3.3.6 Additional Details

A Scrutiny user can verify/input/update the additional details Data Segment of the Islamic Import LC Amend request.

As part of Additional details section, Islamic LC Amend may have impact on the Limits, Collaterals and Charge section.

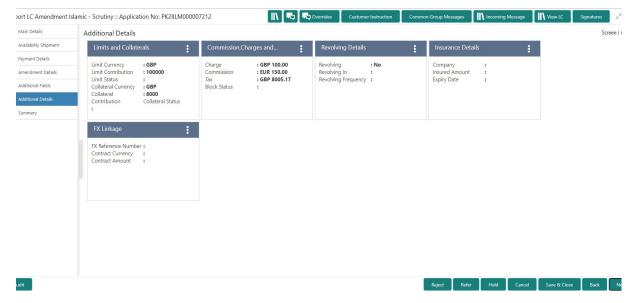

### 3.3.6.1 Revolving Details

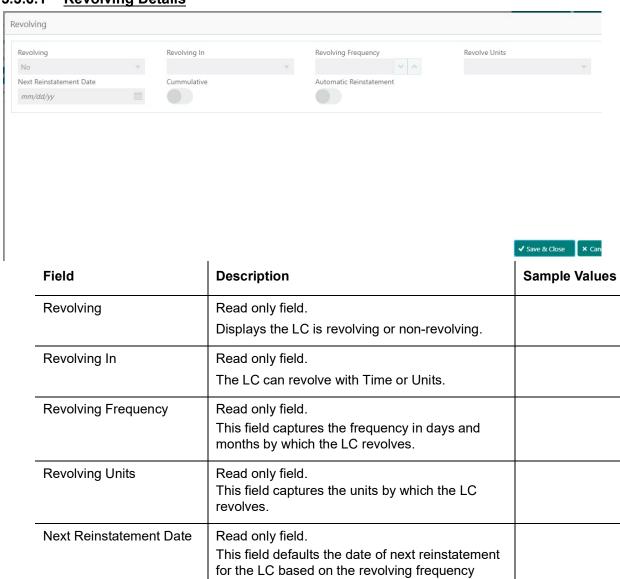

selected.

Read only field.

Read only field.

intervention.

## 3.3.6.2 <u>Limits & Collateral</u>

**Automatic Reinstatement** 

Cumulative

Limit availability needs to be checked if amendment involves increase in amount or tolerance or both.

This field is a toggle to indicate if the LC value has to be cumulative or not on reinstatement.

This field enables to have automatic reinstatement on the reinstatement day without manual

On Approval, system should not release the Earmarking against each limit line and system should handoff the "Limit Earmark Reference Number "to the back office. On successful handoff, back office will make use of these "Limit Earmark Reference Number" to release the Limit Earmark done in the mid office (OBTFPM) and should Earmark the limit from the Back office.

In case multiple Lines are applicable, Limit Earmark Reference for all lines to be passed to the back office. Provide the Limit Details based on the description in the following table:

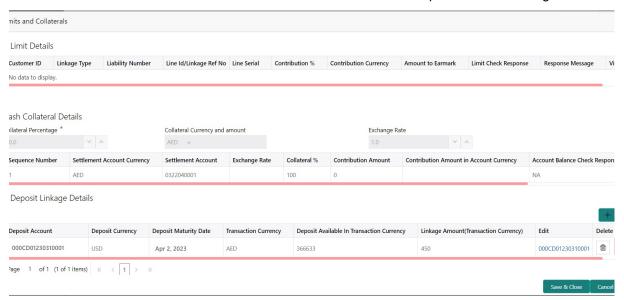

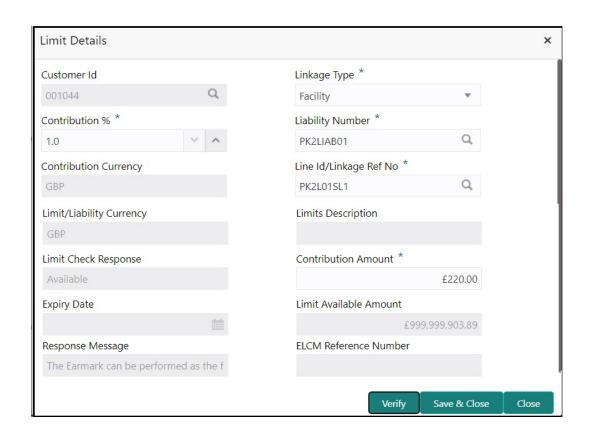

| Field     | Description                                     | Sample Values |
|-----------|-------------------------------------------------|---------------|
| View Link | Click view link icon to view the Limit Details. |               |

Limit Details

Click view link icon to view the Limit Details.

.

Below fields are displayed on the Limit Details pop-up screen, if the user clicks View link.

| Read only field.                                                                                                    |                                                                                                    |
|----------------------------------------------------------------------------------------------------|----------------------------------------------------------------------------------------------------|
| Applicant's/Applicant Bank customer ID will get defaulted.                                                                                                    |                                                                                                    |
| Read only field.                                                                                                    |                                                                                                    |
|                                                                                                    |                                                                                                    |
|                                                                                                    |                                                                                                    |
| Liability                                                                                                    |                                                                                                    |
| Read only field.                                                                                                    |                                                                                                    |
| System will default this to 100%. Once contribution % is provided, system will default the amount.                                                                                                    |                                                                                                    |
| System to validate that if Limit Contribution% plus Collateral% is equal to 100. If the total percentage is not equal to 100 application will display an alert message.                                                                                                    |                                                                                                    |
| Read only field.                                                                                                    |                                                                                                    |
| This field displays the Liability Number                                                                                                    |                                                                                                    |
| Read only field.                                                                                                    |                                                                                                    |
| The LC currency will be defaulted in this field.                                                                                                    |                                                                                                    |
| Read only field.                                                                                                    |                                                                                                    |
| This field displays the Line ID from the various lines available and mapped under the customer id gets listed in the drop down. LINE ID-DESCRIPTION will be available for selection along with Line ID. When you click on 'verify', the system will return value if the limit check was successful or Limit not Available. If limit check fails, the outstanding limit after the transaction value will be shown in the limit outstanding amount. |                                                                                                    |
| Note                                                                                                    |                                                                                                    |
| User can also select expired Line ID from the lookup and on clicking the verify button, system should default "The Earmarking cannot be performed as the Line ID is Expired" in the "Response                                                                                                    |                                                                                                    |
|                                                                                                    | Applicant's/Applicant Bank customer ID will get defaulted.  Read only field. The linkage type. Linkage type can be: Facility Liability  Read only field.  System will default this to 100%. Once contribution % is provided, system will default the amount.  System to validate that if Limit Contribution% plus Collateral% is equal to 100. If the total percentage is not equal to 100 application will display an alert message.  Read only field. This field displays the Liability Number  Read only field. The LC currency will be defaulted in this field.  Read only field. This field displays the Line ID from the various lines available and mapped under the customer id gets listed in the drop down. LINE ID-DESCRIPTION will be available for selection along with Line ID. When you click on 'verify', the system will return value if the limit check was successful or Limit not Available. If limit check fails, the outstanding limit after the transaction value will be shown in the limit outstanding amount.  Note  User can also select expired Line ID from the lookup and on clicking the verify button, system should default "The Earmarking cannot be performed as the |

| Field                                                                      | Description                                                                                                    | Sample Values |
|----------------------------------------------------------------------------|----------------------------------------------------------------------------------------------------|---------------|
| Limit/ Liability Currency                                                  | Read only field.                                                                                                    |               |
|                                                                            | Limit Currency will be defaulted in this field, when you select the <b>Liability Number</b>                                                                           |               |
| Limits Description                                                         | Read only field.                                                                                                    |               |
|                                                                            | This field displays the limits description.                                                                                                    |               |
| Limit Check Response                                                       | Read only field.                                                                                                    |               |
|                                                                            | Response can be 'Success' or 'Limit not Available' based on the limit service call response.                                                                          |               |
| Amount to Earmark                                                          | Read only field.                                                                                                    |               |
|                                                                            | Amount to earmark will default based on the contribution %.                                                                                                    |               |
| Expiry Date                                                                | Read only field.                                                                                                    |               |
|                                                                            | This field displays the date up to which the Line is valid.                                                                                                    |               |
| Limit Available Amount                                                     | Read only field.                                                                                                    |               |
|                                                                            | This field displays the value of available limit, i.e., limit available without any earmark. The Limit Available Amount must be greater than the Contribution Amount. |               |
| Response Message                                                           | Read only field.                                                                                                    |               |
|                                                                            | This field displays the detailed response message.                                                                                                    |               |
| ELCM Reference Number                                                      | Read only field.                                                                                                    |               |
|                                                                            | This field displays the ELCM reference number.                                                                                                    |               |
| Below fields appear in the Limit Details grid along with the above fields. |                                                                                                    |               |
| Line Serial                                                                | Read only field.                                                                                                    |               |
|                                                                            | Displays the serial of the various lines available and mapped under the customer id.                                                                                  |               |
|                                                                            | This field appears on the Limits grid.                                                                                                    |               |
| View                                                                       | Click the link to view the Limit Details                                                                                                    |               |

### **Collateral Details**

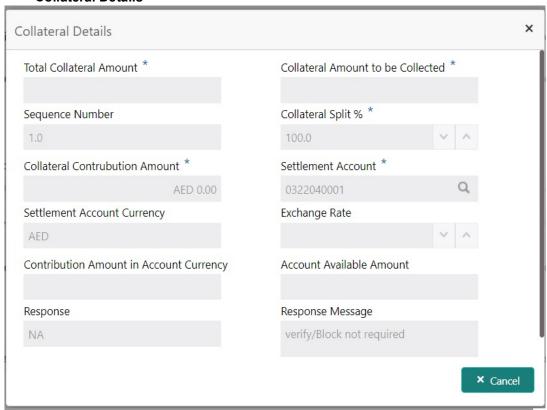

Collateral availability needs to be checked if amendment involves increase in amount or tolerance. Provide the collateral details based on the description provided in the following table:

| Field                                                                                             | Description                                                                                        | Sample Values |
|---------------------------------------------------------------------------------------------------|----------------------------------------------------------------------------------------------------|---------------|
| Cash Collateral Details                                                                           |                                                                                                    |               |
| Collateral Percentage                                                                             | Read only field.                                                                                   |               |
|                                                                                                   | The percentage of collateral to be linked to this transaction.                                     |               |
| Collateral Currency and                                                                           | Read only field.                                                                                   |               |
| amount                                                                                            | System populates the contract currency as collateral currency by default.                          |               |
| Exchange Rate                                                                                     | Read only field.                                                                                   |               |
|                                                                                                   | System populates the exchange rate maintained.                                                     |               |
|                                                                                                   | System validates for the Override Limit and the Stop limit if defaulted exchange rate is modified. |               |
| ClickView link to view the c                                                                      | ollateral details.                                                                                 |               |
| Below fields are displayed on the Collateral Details pop-up screen, if the user clicks View link. |                                                                                                    |               |
| Total Collateral Amount                                                                           | Read only field.                                                                                   |               |
|                                                                                                   | This field displays the total collateral amount provided by the user.                              |               |

| Field                                | Description                                                                                                    | Sample Values |
|--------------------------------------|----------------------------------------------------------------------------------------------------|---------------|
| Collateral Amount to be<br>Collected | Read only field.  This field displays the collateral amount yet to be collected as part of the collateral split.                                                                                                    |               |
| Sequence Number                      | Read only field. The sequence number is auto populated with the value, generated by the system.                                                                                                    |               |
| Collateral Split %                   | Read only field.                                                                                                    |               |
|                                      | The collateral split% to be collected against the selected settlement account.                                                                                                    |               |
| Collateral Contribution              | Read only field.                                                                                                    |               |
| Amount                               | Collateral contribution amount will get defaulted in this field.                                                                                                    |               |
|                                      | The collateral % maintained for the customer is defaulted into the Collateral Details screen. If collateral % is not maintained for the customer, then system should default the collateral % maintained for the product. User can modify the defaulted collateral percentage, in which case system should display a override message "Defaulted Collateral Percentage modified. |               |
| Settlement Account                   | Read only field.                                                                                                    |               |
|                                      | The settlement account for the collateral.                                                                                                    |               |
| Settlement Account Cur-              | Read only field.                                                                                                    |               |
| rency                                | Settlement Account Currency will be auto-populated based on the Settlement Account.                                                                                                    |               |
| Exchange Rate                        | Read only field.                                                                                                    |               |
|                                      | This field displays the exchange rate, if the settlement account currency is different from the collateral currency.                                                                                                    |               |
| Contribution Amount in               | Read only field.                                                                                                    |               |
| Account Currency                     | This field displays the contribution amount in the settlement account currency as defaulted by the system.                                                                                                    |               |
| Account Available Amount             | Read only field.                                                                                                    |               |
|                                      | Account available amount will be auto-populated based on the Settlement Account selection.                                                                                                    |               |
| Response                             | Read only field.                                                                                                    |               |
|                                      | Response can be 'Success' or 'Amount not Available'.                                                                                                    |               |
|                                      |                                                                                                    |               |

| Field                      | Description                                                                                                    | Sample Values |
|----------------------------|----------------------------------------------------------------------------------------------------|---------------|
| Response Message           | Read only field.                                                                                                    |               |
|                            | Detailed Response message.                                                                                                    |               |
|                            |                                                                                                    |               |
| Cancel                     | Click to cancel the entry.                                                                                                    |               |
| Below fields appear in the | Cash Collateral Details grid along with the above fie                                                                                                    | lds.          |
| Collateral %               | Read only field.                                                                                                    |               |
|                            | The percentage of collateral to be linked to this transaction. If the value is more than 100% system will display an alert message.                                                                                                    |               |
|                            | System defaults the collateral % maintained for the customer into the Collateral Details screen. If collateral % is not maintained for the customer, then system should default the collateral % maintained for the product.                                                                                                    |               |
|                            | User can modify the defaulted collateral percentage, in which case system should display an override message "Defaulted Collateral Percentage modified".                                                                                                    |               |
| Contribution Amount        | Read only field.                                                                                                    |               |
|                            | This field displays the collateral contribution amount.                                                                                                    |               |
|                            | The collateral % maintained for the customer is defaulted into the Collateral Details screen. If collateral % is not maintained for the customer, then system should default the collateral % maintained for the product. User can modify the defaulted collateral percentage, in which case system should display a override message "Defaulted Collateral Percentage modified. |               |
| Account Balance Check      | Read only field.                                                                                                    |               |
| Response                   | This field displays the account balance check response.                                                                                                    |               |
| View Link                  | Click View link to view any existing Collateral Details.                                                                                                    |               |

## **Deposit Linkage Details**

In this section which the deposit linkage details is captured.

System should allow the user to Link one or more existing Deposits as a contribution to secure underlying transactions. On Submit of DE stage, system will create Linkage of the Deposit/modification of existing Linkage by calling Back-office system (DDA) system directly.

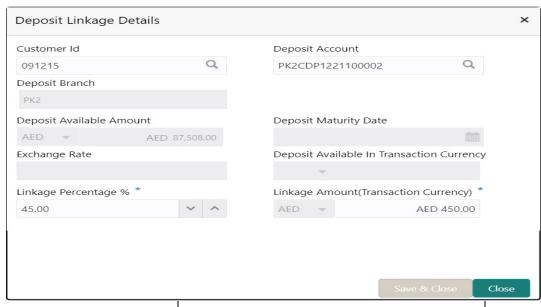

Field Description Sample Values

Click + plus icon to add new deposit details.

Note

Note

Provision for deposit linkage addition/updation is given in active Import LC amendment (with/without beneficiary confirmation) and amendment where LC status is "closed" and the LC is being reopened (with/without beneficiary confirmation).

| Customer ID                 | Click <b>Search</b> to search and select the customer ID from the look-up.                                                                                                    |  |
|-----------------------------|----------------------------------------------------------------------------------------------------|--|
| Deposit Account             | Click <b>Search</b> to search and select the deposit account from the look-up. All the Deposits of the customer should be listed in the LOV search. User should be able to select the deposit for linkage. |  |
| Deposit Branch              | Branch will be auto populated based on the Deposit account selection.                                                                                                    |  |
| Deposit Available<br>Amount | Amount will be auto-populated based on the Deposit Account selection.                                                                                                    |  |
| Deposit Maturity Date       | Maturity Date of deposit is displayed based on the Deposit Account selection.                                                                                                    |  |
| Exchange Rate               | Latest Exchange Rate for deposit linkage should be displayed. This will be picked up from the exchange rate maintenance from the common core.                                                              |  |

| Field                                        | Description                                                                                                    | Sample Values |
|----------------------------------------------|----------------------------------------------------------------------------------------------------|---------------|
| Deposit Available in<br>Transaction Currency | Deposit amount available should be displayed after exchange rate conversion, if applicable.                                                                                                    |               |
| Linkage Percentage%                          | Specify the value for linkage percentage.                                                                                                    |               |
| Linkage Amount (Trans-<br>action Currency):  | System to default the transaction amount user can change the value.  System validates the linking amount with available Deposit balance and should not allow to link more than the available amount. |               |
| Below fields appear in the <b>D</b>          | Deposit Details grid along with the above fields.                                                                                                    |               |
| Deposit Currency                             | The currency will get defaulted in this field.                                                                                                    |               |
| Transaction Currency                         | The currency will get defaulted in this field from the underlying task.                                                                                                    |               |
| Delete Icon                                  | Click minus icon to remove the existing Linked deposit details by selecting the Deposit.                                                                                                    |               |
| Edit Link                                    | Click edit link to edit any existing deposit Details.                                                                                                    |               |

## 3.3.6.3 Commission, Charges and Taxes Details

On click of 'Next' in the previous screen, system will auto populate the charges, commission and tax components mapped to the product from the back office system.

If default charges are available under the product, they should be defaulted here with values. If customer or customer group specific charges are maintained, then the same will be defaulted from back end system. The system also default the Charges/Commission Party maintained for the customer as per defined Class Maintenance in OBTF. System simulates the Charges, Commission and Tax details from the Back office. At the time of contract initiation against respective commission and charge component, the OBTFPM by default captures the counter parties Account Description as the Charge Party.

The user can view the Account Description of the Charge Party of the respective Settlement Account holder, post successful handoff user can view the same Charge Party details against

the commission and charges which were entered at the time of contract initiation in the BO/ MO Enquiry screen of LC in OBTF.

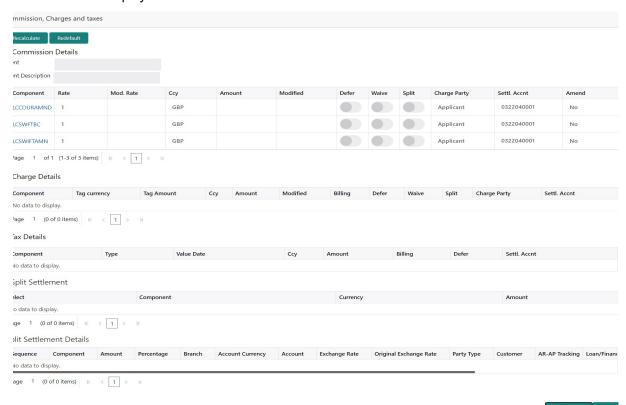

### **Commission Details**

Provide the Commission Details based on the description provided in the following table:

| Field             | Description                                                        | Sample Values |
|-------------------|--------------------------------------------------------------------|---------------|
| Event             | Read only field. This field displays the event name.               |               |
| Event Description | Read only field. This field displays the description of the event. |               |

**Commission Details** 

Commission Details are auto-populated from back-end system.

All charges, commission and margin are collected from the counter-party by default.

| Field         | Description                                                                                                    | Sample Values |
|---------------|----------------------------------------------------------------------------------------------------|---------------|
| Rate          | Defaults from product. User can change the rate, if required.                                                                                                    |               |
|               | The commission rate, if available in Back Office defaults in OBTFPM. The user is able to change the rate.                                                                                                    |               |
|               | If flat commission is applicable, then commission amount defaulted from back office is modifiable by the user. Rate field will be blank and the user cannot modify the Rate field.                                                                                                    |               |
| Modified Rate | From the default value, if the rate or amount is changed, the modified value gets updated in the modified amount field.                                                                                                    |               |
| Currency      | Defaults the currency in which the commission needs to be collected                                                                                                    |               |
| Amount        | An amount that is maintained under the product code defaults in this field.                                                                                                    |               |
|               | The commission rate, if available in Back Office defaults in OBTFPM. The user is able to change the rate, but not the commission amount directly. The amount gets modified based on the rate changed and the new amount is calculated in back office based on the new rate and is populated in OBTFPM. |               |
|               | If flat commission is applicable, then commission amount defaulted from back office is modifiable by the user. Rate field will be blank and the user cannot modify the Rate field.                                                                                                    |               |
| Modified      | From the default value, if the rate or amount is changed, the modified value gets updated in the modified amount field.                                                                                                    |               |
| Defer         | Select the check box, if charges/commissions has to be deferred and collected at any future step.                                                                                                    |               |
| Waive         | Select the check box to waive charges/commission.                                                                                                    |               |
|               | Based on the customer maintenance, the charges/commission can be marked for Billing or Defer.                                                                                                    |               |
|               | If the defaulted Commission is changed to defer<br>or billing or waive, system must capture the user<br>details and the modification details in the<br>'Remarks' place holder.                                                                                                    |               |
| Split         | The user can split the Commission by enabling/ disabling the flag as per the requirement.                                                                                                    |               |

| Field              | Description                                                                          | Sample Values |
|--------------------|--------------------------------------------------------------------------------------|---------------|
| Charge Party       | Charge party will be 'Applicant' by Default. You can change the value to Beneficiary |               |
| Settlement Account | Details of the Settlement Account.                                                   |               |
| Amend              | The value is auto-populated as the commission can be amended or not.                 |               |

## **Charge Details**

| Field           | Description                                                                                                    | Sample Values |
|-----------------|----------------------------------------------------------------------------------------------------|---------------|
| Component       | Charge Component type.                                                                                                    |               |
| Tag Currency    | Defaults the tag currency in which the charges have to be collected.                                                                                                    |               |
| Tag Amount      | Defaults the tag amount that is maintained under the product code gets defaulted in this field. User can edit the value, if required.                                                                                     |               |
| Currency        | Defaults the currency in which the charges have to be collected.                                                                                                    |               |
| Amount          | An amount that is maintained under the product code gets defaulted in this field. User can edit the value, if required.                                                                                                   |               |
| Modified Amount | From the default value, if the rate is changed or the amount is changed, the value gets updated in the modified amount field.                                                                                             |               |
| Billing         | If charges are handled by separate billing engine, then by selecting billing the details to be available for billing engine for further processing.                                                                       |               |
|                 | On simulation of charges/commission from Back Office, if any of the Charges/Commission component for the customer is 'Billing' enabled, 'Billing' toggle for that component should be automatically checked in OBTFPM.    |               |
|                 | The user can not select/de-select the check box if it is de-selected by default.                                                                                                    |               |
|                 | This field is disabled, if 'Defer' toggle is enabled.                                                                                                    |               |
| Defer           | If charges have to be deferred and collected at any future step, this check box has to be selected.                                                                                                    |               |
|                 | On simulation of charges/commission from Back Office, if any of the Charges/Commission component for the customer is AR-AP tracking enabled, 'Defer' toggle for that component should be automatically checked in OBTFPM. |               |
|                 | The user can select/de-select the check box. On de-selection the user has to click on 'Recalculate' charges button for re-simulation.                                                                                     |               |
| Waive           | If charges have to be waived, this check box has to be selected.                                                                                                    |               |
|                 | Based on the customer maintenance, the charges should be marked for Billing or for Defer.                                                                                                    |               |
|                 | This field is disabled, if 'Defer' toggle is enabled.                                                                                                    |               |

| Field              | Description                                                                                           | Sample Values |
|--------------------|----------------------------------------------------------------------------------------------------|---------------|
| Split              | The bank User can split the Charges/Commission by enabling/disabling the flag as per the requirement. |               |
| Charge Party       | Charge party will be applicant by default. You can change the value to beneficiary                    |               |
| Settlement Account | Details of the settlement account.                                                                    |               |

### **Tax Details**

The tax component is calculated based on the commission and defaults if maintained at product level. User cannot update tax details and any change in tax amount on account of modification of charges/ commission will be available on click of Re-Calculate button or on hand off to back-end system.

Tax details are defaulted from the back-end system.

| Field              | Description                                                                                                    | Sample Values |
|--------------------|----------------------------------------------------------------------------------------------------|---------------|
| Component          | Tax Component type                                                                                                    |               |
| Туре               | Type of tax Component.                                                                                                    |               |
| Value Date         | This field displays the value date of tax component.                                                                                                    |               |
| Currency           | The tax currency is the same as the commission.                                                                                                    |               |
| Amount             | The tax amount defaults based on the percentage of commission maintained. User can edit the tax amount, if required.                                                                                     |               |
| Billing            | If taxes are handled by separate billing engine, then by selecting billing the details to be available for billing engine for further processing.  This field is disabled, if 'Defer' toggle is enabled. |               |
| Defer              | If taxes have to be deferred and collected at any future step, this option has to be enabled.                                                                                                    |               |
|                    | The user can enable/disable the option the check box. On de-selection the user has to click on 'Recalculate' charges button for re-simulation.                                                           |               |
| Settlement Account | Details of the settlement account.                                                                                                    |               |

### **Split Settlement**

Once the user clicks on the Recalculate button to fetch the Split Settlement details from Backoffice, new section "Split Settlement" will appear below the 'Tax' section. The default parties in Split row should be fetched from OBTF.

| Field     | Description                                   | Sample Values |
|-----------|-----------------------------------------------|---------------|
| Component | The split component type eligible for Split . |               |

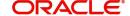

| Field    | Description                       | Sample Values |
|----------|-----------------------------------|---------------|
| Currency | The currency of split settlement. |               |
| Amount   | The amount of split settlement.   |               |

## **Split Settlement Details**

Split Settlement details section appears from Back office, when the user clicks on the Recalculate button.

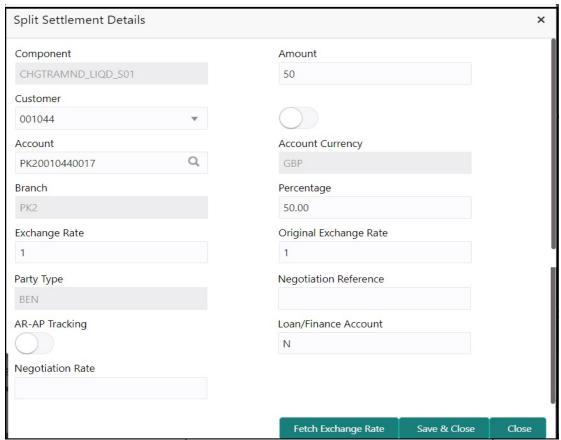

| Field     | Description                                                                                                    | Sample Values |
|-----------|----------------------------------------------------------------------------------------------------|---------------|
| Sequence  | The sequence number is auto populated with the value, generated by the system.                                                                                                    |               |
| Component | The split component type eligible for Split.                                                                                                    |               |
| Amount    | The system splits the respective Charge/Commission amount automatically between counter party and third party with 50% value by default.  The bank user can modify the amount.  More than two splits are not allowed. |               |
| Customer  | Indicates the ID of the Customer in Split Settlement Details section.                                                                                                    |               |

| Field                  | Description                                                                                                    | Sample Values |
|------------------------|----------------------------------------------------------------------------------------------------|---------------|
| Account                | The system defaults the settlement account.                                                                                                    |               |
|                        | User can modify the settlement account. System initiates a call to common core tables within OBT-FPM to select the account                                              |               |
| Account Currency       | Defaults the currency of the account.                                                                                                    |               |
| Branch                 | Indicates the branch of the customer where transaction is getting processed.                                                                                            |               |
| Percentage             | The system splits the respective Charge/Commission percentage automatically between counter party and third party with 50% value by default.                            |               |
|                        | More than two splits are not allowed.                                                                                                    |               |
|                        | The bank user can modify the amount.                                                                                                    |               |
|                        | The system should validate that the total percentage of each component doesn't exceed 100 and the total amount of each component doesn't exceed total component amount. |               |
| Exchange Rate          | System populates the exchange rate maintained.                                                                                                    |               |
| Original Exchange Rate | System displays the Original Exchange Rate as simulated in split settlement details section.                                                                            |               |
| Party Type             | System displays the party type in split settlement details section.                                                                                                    |               |
| Negotiation Reference  | Specify the negotiation reference number.                                                                                                    |               |
| AR-AP Tracking         | Indicates to defer the charge/ commission in Split Settlement Details section.                                                                                          |               |
|                        | The user can modify the AR-AP Tracking flag as per the requirements.                                                                                                    |               |
| Loan/Finance Account   | Displays the loan account.                                                                                                    |               |
| Negotiation Rate       | Specify the negotiation rate.                                                                                                    |               |

## 3.3.6.4 FX Linkage Details

Following are the conditions of FX Linkage:

- If any LC Amendment is pending for beneficiary confirmation with FX changes, then the system, will not allow another amendment on this contract further.
- FX request will be processed in external system, only after successful amendment confirmation has been done.
- Sum of Linked amount will not be greater than LC contract amount. Linked amount will not be greater than the available amount for linkage.
- Delink of linked FX or Reduction of linked amount from the LC is allowed if the same is not attached to any Bills.

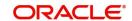

 Reduction of LC contract amount with FX, through LC amendment will be restricted, when the contract amount goes below the FX linkage amount. User will be intimated with the message.

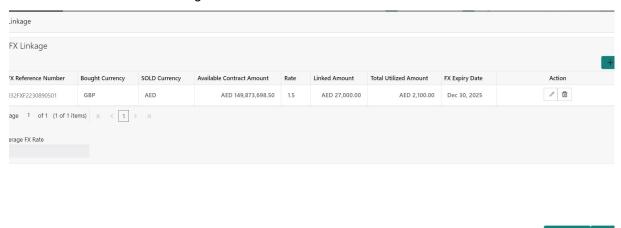

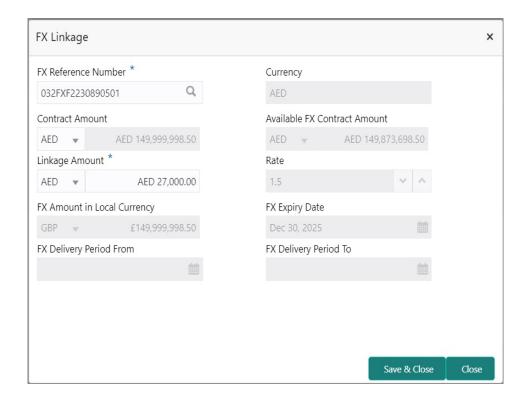

Provide the FX linkage detail based on the description in the following table:

Field Description Sample Values

Click + plus icon to add new FX linkage details.

Below fields are displayed on the FX linkage pop-up screen, if the user clicks plus icon.

| Field                           | Description                                                                                                    | Sample Values |
|---------------------------------|----------------------------------------------------------------------------------------------------|---------------|
| FX Reference Number             | Select the FX contract reference number from the LOV.                                                                                                    |               |
|                                 | On select and save and close, system defaults the available amount, bot currency, sold currency and rate.                                                                                                    |               |
|                                 | Forward FX Linkage available for selection at bill would be as follows,                                                                                                    |               |
|                                 | <ul> <li>Counterparty of the FX contract should be<br/>the counterparty of the Bill contract.</li> </ul>                                                                                                    |               |
|                                 | <ul> <li>Active Forward FX transactions authorized<br/>not marked for auto liquidation.</li> </ul>                                                                                                    |               |
|                                 | Bill contract currency should be BOT currency of the FX transaction in case of an export Bill or the SOLD currency in case of an Import Bill.                                                                                                    |               |
| Currency                        | This field displays the FX SOLD currency from the linked FX contract.                                                                                                    |               |
| Contract Amount                 | This field displays the FX SOLD currency and Amount.                                                                                                    |               |
|                                 | The user can change the currency.                                                                                                    |               |
| Available FX Contract<br>Amount | This field displays the available FX contract amount.                                                                                                    |               |
|                                 | The value is from the "Available Amount" in FXDLINKG screen in OBTR.                                                                                                    |               |
|                                 | Available Amount SOLD currency and Amount is displayed.                                                                                                    |               |
| Linkage Amount                  | This field displays the amount available for linkage.                                                                                                    |               |
|                                 | The Linkage amount should default the LC Contract Currency and allowed to change the linkage amount alone.                                                                                                    |               |
|                                 | The validation "Sum of Linked amount will not be greater than contract amount" or "Linkage amount will not be greater than the available amount for linkage" should be triggered on save of the FX linkage screen when trying to link the single FX or multiple FX. |               |
| Rate                            | This field displays the exchange rate defaulted from the linked FX Contract.                                                                                                    |               |
| FX Amount in Local Currency     | This field displays the FX amount in local currency.                                                                                                    |               |
|                                 | The value is defaulted as FX BOT currency and Amount from FXDTRONL                                                                                                    |               |
| FX Expiry Date                  | This field displays the expiry date from the linked FX contract.                                                                                                    |               |

| Field                        | Description                                                                                                    | Sample Values |
|------------------------------|----------------------------------------------------------------------------------------------------|---------------|
| FX Delivery Period - From    | This field displays the date from which the contract is valid for utilization.                                                                                                    |               |
| FX Delivery Period - To      | This field displays the date to which the contract is valid for utilization.                                                                                                    |               |
| Below fields appear in the F | X linkage grid along with the above fields.                                                                                                    |               |
| Bought Currency              | This field displays the currency from the linked FX contract.                                                                                                    |               |
| Sold Currency                | This field displays the currency from the linked FX contract.                                                                                                    |               |
| Available Contract Amount    | Available amount will be FX contract amount minus the linked amount. Available amount for linkage should be greater than Zero.                                                                                                    |               |
| Linked Amount                | Sum of Linked amount will not be greater than LC contract amount.  Linked amount will not be greater than the available amount for linkage.                                                                                                    |               |
| Total Utilized amount        | This field displays the total amount utilized against the corresponding linked FX. On query, both Utilized and Total Utilized amount holds the amount of latest version.  The value is Total Utilized Amount SOLD currency and Amount for Import LC/Guarantee Issuance from FXDLINKG                                     |               |
| Average FX Rate              | Multiple forward FX contract could be linked, and exchange rate of FX contract vary from each. Hence, effective exchange rate for bill would be arrived using weighted average method and it is utilized during purchase/negotiation/discount or liquidation of the bill. This will be populated in the Average FX Rate. |               |
| Action                       | Click the Edit icon to modify the FX details.  Click the Delete icon to delete the FX details.                                                                                                    |               |

## 3.3.6.5 Action Buttons

Use action buttons based on the description in the following table:

| Field                 | Description                                                                                                    | Sample Values |
|-----------------------|----------------------------------------------------------------------------------------------------|---------------|
| Clarification Details | Clicking the button opens a detailed screen, user can see the clarification details in the window and the status will be Clarification Requested. |               |

| Field                 | Description                                                                                                    | Sample Values |
|-----------------------|----------------------------------------------------------------------------------------------------|---------------|
| Documents             | Click the Documents icon to View/Upload the required documents.                                                                                                    |               |
|                       | Application will display the mandatory and optional documents.                                                                                                    |               |
|                       | The user can view and input/view application details simultaneously.                                                                                                    |               |
|                       | When a user clicks on the uploaded document, Document window get opened and on clicking the view icon of the uploaded document, Application screen should get split into two. The one side of the document allows to view and on the other side allows to input/view the details in the application. |               |
| Remarks               | Click the Remarks icon to provide any additional information. This information can be viewed by other users processing the request.                                                                                                    |               |
|                       | Content from Remarks field should be handed off to Remarks field in Backend application.                                                                                                    |               |
| Overrides             | Click to view overrides, if any.                                                                                                    |               |
| Customer Instructions | Click to view/ input the following                                                                                                    |               |
|                       | <ul> <li>Standard Instructions – In this section, the<br/>system will populate the details of Standard<br/>Instructions maintained for the customer.<br/>User will not be able to edit this.</li> </ul>                                                                                              |               |
|                       | <ul> <li>Transaction Level Instructions – In this<br/>section, OBTFPM user can input any<br/>Customer Instructions received as part of<br/>transaction processing. This section will be<br/>enabled only for customer initiated<br/>transactions.</li> </ul>                                         |               |
| Incoming Message      | This button displays the multiple messages (MT760 + up to 7 MT761.                                                                                                    |               |
|                       | In case of MT798, the User can click and view the MT798 message(770,700/701).                                                                                                    |               |
| View LC               | Enables user to view the details of the LC.                                                                                                    |               |
| Signatures            | Click the Signature button to verify the signature of the customer/ bank if required.                                                                                                    |               |
|                       | The user can view the Customer Number and Name of the signatory, Signature image and the applicable operation instructions if any available in the back-office system.                                                                                                    |               |
|                       | If more than one signature is required, system should display all the signatures.                                                                                                    |               |
| Request Clarification | User should be able to specify the clarification details for requests received online.                                                                                                    |               |

| Field        | Description                                                                                                    | Sample Values |
|--------------|----------------------------------------------------------------------------------------------------|---------------|
| Save & Close | Save the information provided and holds the task in you queue for working later.  This option will not submit the request                                                                                                 |               |
|              | This option will not submit the request                                                                                                    |               |
| Cancel       | Cancel the Scrutiny stage inputs.                                                                                                    |               |
| Hold         | The details provided will be registered and status will be on hold.                                                                                                    |               |
|              | This option is used, if there are any pending information yet to be received from applicant and appropriate remarks must be provided.                                                                                     |               |
| Reject       | On click of Reject, user must select a Reject Reason from a list displayed by the system.                                                                                                    |               |
|              | Reject Codes:                                                                                                    |               |
|              | R1- Documents missing                                                                                                    |               |
|              | R2- Signature Missing                                                                                                    |               |
|              | R3- Input Error                                                                                                    |               |
|              | R4- Insufficient Balance/Limits                                                                                                    |               |
|              | R5 - Others.                                                                                                    |               |
|              | Select a Reject code and give a Reject Description.                                                                                                    |               |
|              | This reject reason will be available in the remarks window throughout the process.                                                                                                    |               |
| Refer        | User must select a Refer Reason from the values displayed by the system.                                                                                                    |               |
|              | Refer Codes:                                                                                                    |               |
|              | R1- Documents missing                                                                                                    |               |
|              | R2- Signature Missing                                                                                                    |               |
|              | R3- Input Error                                                                                                    |               |
|              | R4- Insufficient Balance/Limits                                                                                                    |               |
|              | R5 - Others.                                                                                                    |               |
| Next         | On click of Next, system should validate if all the mandatory fields have been captured. Necessary error and override messages to be displayed. On successful validation, system moves the task to the next data segment. |               |

#### 3.3.7 **Summary**

User can review the summary of details updated in Scrutiny Islamic Import LC Amendment request.

Log in to Oracle Banking Trade Finance Process Management (OBTFPM) system to see the Summary tiles. The tiles must display a list of important fields with values. User can drill down from Summary Tiles into respective data segments.

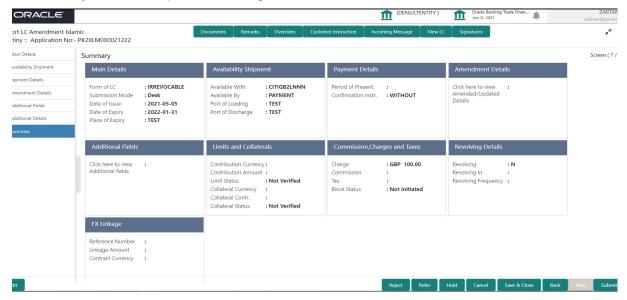

### **Tiles Displayed in Summary**

- Main Details User can view and modify details about application details and LC details, if required.
- Availability and Shipment User can view and modify availability and shipment details, if required.
- Payments User can view and modify all details related to payments, if required.
- Amendment Details User can view the amended details of issued LC.
- Additional Fields User can view and modify the details of additional fields, if required.
- Limits and Collaterals User can view and modify limits and collateral details, if required.
- Commission, Charges and taxes User can view and modify charge details, if required.
- Revolving Details User can view revolving details on revolving LC, if applicable.
- FX Linkage Details User can view FX the linkage details.

### 3.3.7.1 Action Buttons

Use action buttons based on the description in the following table:

| Field                 | Description                                                                                                    | Sample Values |
|-----------------------|----------------------------------------------------------------------------------------------------|---------------|
| Clarification Details | Clicking the button opens a detailed screen, user can see the clarification details in the window and the status will be Clarification Requested. |               |

| Field                 | Description                                                                                                    | Sample Values |
|-----------------------|----------------------------------------------------------------------------------------------------|---------------|
| Documents             | Click the Documents icon to View/Upload the required documents.                                                                                                    |               |
|                       | Application will display the mandatory and optional documents.                                                                                                    |               |
|                       | The user can view and input/view application details simultaneously.                                                                                                    |               |
|                       | When a user clicks on the uploaded document, Document window get opened and on clicking the view icon of the uploaded document, Application screen should get split into two. The one side of the document allows to view and on the other side allows to input/view the details in the application. |               |
| Remarks               | Click the Remarks icon to provide any additional information. This information can be viewed by other users processing the request.                                                                                                    |               |
|                       | Content from Remarks field should be handed off to Remarks field in Backend application.                                                                                                    |               |
| Overrides             | Click to view overrides, if any.                                                                                                    |               |
| Customer Instructions | Click to view/ input the following                                                                                                    |               |
|                       | <ul> <li>Standard Instructions – In this section, the<br/>system will populate the details of Standard<br/>Instructions maintained for the customer.<br/>User will not be able to edit this.</li> </ul>                                                                                              |               |
|                       | <ul> <li>Transaction Level Instructions – In this<br/>section, OBTFPM user can input any<br/>Customer Instructions received as part of<br/>transaction processing. This section will be<br/>enabled only for customer initiated<br/>transactions.</li> </ul>                                         |               |
| Incoming Message      | This button displays the multiple messages (MT760 + up to 7 MT761.                                                                                                    |               |
|                       | In case of MT798, the User can click and view the MT798 message(770,700/701).                                                                                                    |               |
| View LC               | Enables user to view the details of the LC.                                                                                                    |               |
| Signatures            | Click the Signature button to verify the signature of the customer/ bank if required.                                                                                                    |               |
|                       | The user can view the Customer Number and Name of the signatory, Signature image and the applicable operation instructions if any available in the back-office system.                                                                                                    |               |
|                       | If more than one signature is required, system should display all the signatures.                                                                                                    |               |
| Request Clarification | User should be able to specify the clarification details for requests received online.                                                                                                    |               |

| Field        | Description                                                                                                    | Sample Values |
|--------------|----------------------------------------------------------------------------------------------------|---------------|
| Submit       | Task will get moved to next logical stage of Import LC Amendment.                                                                     |               |
|              | If mandatory fields have not been captured, system will display an error message until the mandatory fields data are provided.        |               |
| Save & Close | Save the information provided and holds the task in you queue for working later. This option will not submit the request              |               |
| Cancel       | Cancel the Scrutiny stage inputs.                                                                                                    |               |
| Hold         | The details provided will be registered and status will be on hold.                                                                   |               |
|              | This option is used, if there are any pending information yet to be received from applicant and appropriate remarks must be provided. |               |
| Reject       | On click of Reject, user must select a Reject Reason from a list displayed by the system.                                             |               |
|              | Reject Codes:                                                                                                    |               |
|              | R1- Documents missing                                                                                                    |               |
|              | R2- Signature Missing                                                                                                    |               |
|              | R3- Input Error                                                                                                    |               |
|              | <ul><li>R4- Insufficient Balance/Limits</li><li>R5 - Others.</li></ul>                                                                |               |
|              | Select a Reject code and give a Reject Description.                                                                                   |               |
|              | This reject reason will be available in the remarks window throughout the process.                                                    |               |
| Refer        | User must select a Refer Reason from the values displayed by the system.                                                              |               |
|              | Refer Codes:                                                                                                    |               |
|              | R1- Documents missing                                                                                                    |               |
|              | R2- Signature Missing                                                                                                    |               |
|              | R3- Input Error                                                                                                    |               |
|              | R4- Insufficient Balance/Limits                                                                                                    |               |
|              | R5 - Others.                                                                                                    |               |

# 3.4 **Data Enrichment**

As part of Data Enrichment, user can enter/update basic details of the incoming request for new Islamic Import LC Amend.

### Note

For expired line of limits, the task moves to "Limit Exception" stage under Free Tasks, on 'Submit' of DE Stage with the reason for exception as "Limit Expired".

Do the following steps to acquire a task at Data Enrichment stage:

1. Using the entitled login credentials for Data Enrichment stage, login to the OBTFPM application.

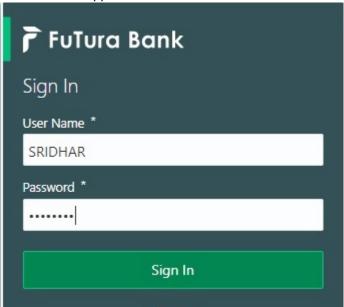

2. On login, user must be able to view the dashboard screen with widgets as mapped to the user.

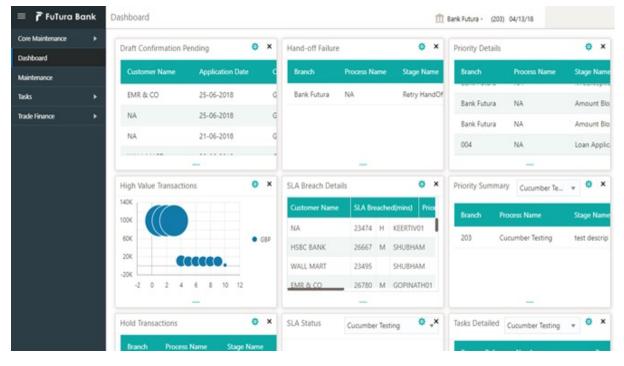

3. Click Tasks> Free Tasks.

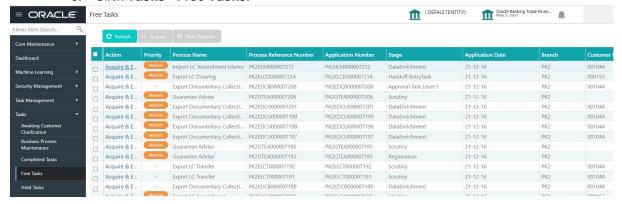

4. Select the appropriate task and click **Acquire & Edit** to edit the task or click **Acquire** to edit the task from **My Tasks** tab.

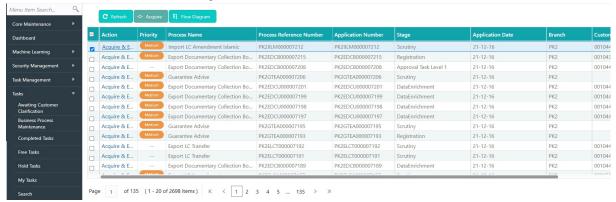

5. The acquired task will be available in **My Tasks** tab. Click **Edit** to provide input for Data Enrichment stage.

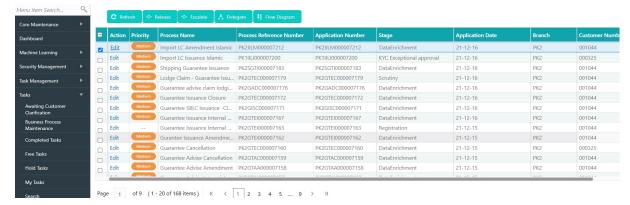

The Data Enrichment stage has six sections as follows:

- Main Details
- Availability & Shipment
- Documents & Conditions
- Payment Details
- Amendment Details
- Additional Fields
- Additional Details
- Settlement Detils
- Summary

Let's look at the details for Data Enrichment stage. User must be able to enter/update the following fields. Some of the fields that are already having value from Scrutiny/Online channels may not be editable.

## 3.4.1 Main Details

Refer to 3.3.1 Main Details.

## 3.4.2 Availability & Shipment

Refer to 3.3.2 Availability Shipment.

## 3.4.3 Documents & Conditions

User must provide details of the required documents and additional conditions (if applicable) in this section.

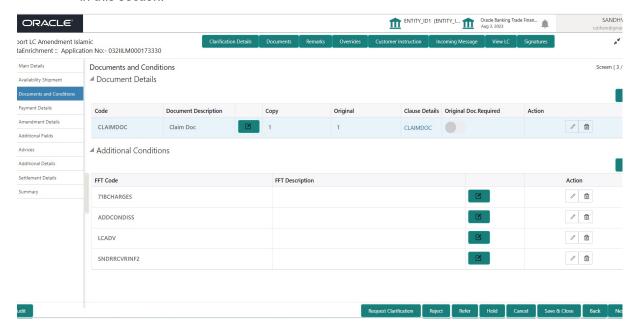

### 3.4.3.1 Documents Required

Documents required section displays the list of documents required as per the issued LC and can be amended if required.

### Note

Insurance document is available in Documents Details section, if value in the 'INCO Term' field is not 'CFR', 'FOB', 'FCA', 'FAS' or 'EXW' in the Availability stage. If not system gives the warning message.

Online Channel - System will default the details received in the Description column. Based on the details populated, user can pick corresponding values for document code, originals and copy.

Non Online Channel - User can further edit (add or remove) the documents or document description as per requirement. Application will display an alert message, if both Bill Of lading" and 'Airway Bill' are chosen.

| Field                  | Description                                                                            | Sample Values |
|------------------------|----------------------------------------------------------------------------------------|---------------|
| Code                   | Document code is auto-populated from the latest LC.                                    |               |
| Document Description   | Description of the document is auto-populated from the latest LC.                      |               |
| Сору                   | Number of duplicate copies of documents as required in LC.                             |               |
| Original               | Number of documents in original as required in LC.                                     |               |
| Clause Details         | System displays the clause details.                                                    |               |
|                        | User can view and edit the clause description by clicking the link.                    |               |
| Original Doc. Required | System defaults the value to display whether the original document is required or not. |               |
|                        | The user can enable the option, if document is required.                               |               |
| Action                 | Click Edit icon to edit the document details.                                          |               |
|                        | Click Delete icon to delete the document details.                                      |               |

## 3.4.3.2 Additional Conditions

Additional Conditions section displays the conditions of the issued LC and can be amended if required.

Online Channel - System will default the details received in the description column. System will parse the additional conditions required field into multiple line items based on line delimiter (+) and shall populate each line item as a separate description. User can read the description and make any changes required to the description, also must be able to add more conditions.

Non Online Channel - User can use FFT to capture additional conditions and can edit the description populated from FFT. You should also be able to add additional FFT.

| Field           | Description                                                               | Sample Values |
|-----------------|---------------------------------------------------------------------------|---------------|
| FFT Code        | This field displays the FFT code as per the latest LC.                    |               |
| FFT Description | This field displays the description of the FFT code as per the latest LC. |               |

| Field  | Description                                                    | Sample Values |
|--------|----------------------------------------------------------------|---------------|
| Action | Click Edit icon to edit the additional conditions details.     |               |
|        | Click Delete icon to delete the additional conditions details. |               |

## 3.4.4 Payment Details

Refer to 3.3.3 Payment Details.

## 3.4.5 Amendment Details

Refer to 3.3.4 Amendment Details.

## 3.4.6 Additional Fields

Refer to 3.3.5 Additional Fields.

## 3.4.7 Advices

A DE user verifies the advice details Data Segment of the Islamic Import LC Amendment request.

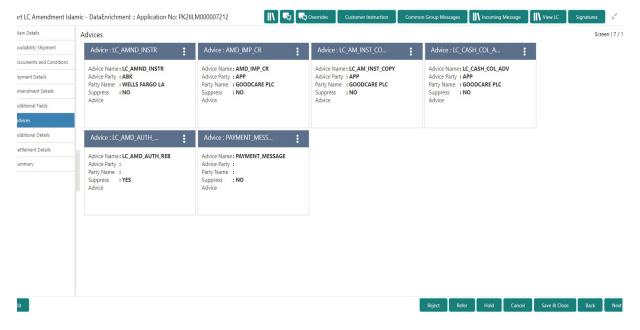

## 3.4.7.1 User can also suppress the Advice, if required. Advice Details

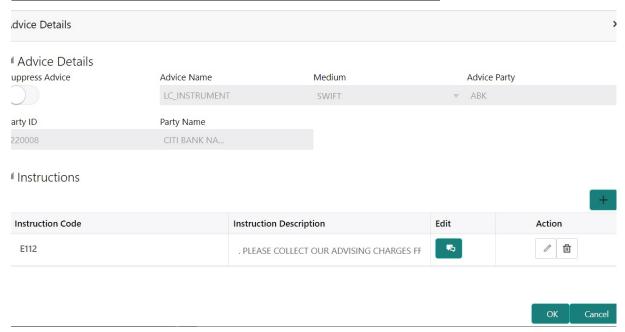

The field description for screen is described below:

| Field                   | Description                                                                                     | Sample Values |
|-------------------------|-------------------------------------------------------------------------------------------------|---------------|
| Suppress Advice         | <b>Toggle on</b> : Switch on the toggle if advice is suppressed.                                |               |
|                         | <b>Toggle off</b> : Switch off the toggle if suppress advice is not required for the amendments |               |
| Advice Name             | This field displays the advice name defaulted from LC issuance.                                 |               |
| Medium                  | The medium of advices is defaulted from the system. User can update if required.                |               |
| Advice Party            | Value be defaulted from LC Issuance.                                                            |               |
| Party ID                | Value be defaulted from LC Issuance.                                                            |               |
| Party Name              | Read only field.                                                                                |               |
|                         | Value be defaulted from LC Issuance.                                                            |               |
| Instruction Details     |                                                                                                 |               |
| Instruction Code        | User can select the instruction code as a part of free text.                                    |               |
| Instruction Description | Instruction description is populated based on the Instruction code selected.                    |               |
|                         | Click plus icon to add new instruction code.                                                    |               |
| +                       |                                                                                                 |               |

| Field  | Description                                          | Sample Values |
|--------|------------------------------------------------------|---------------|
| Action | Click Edit icon to edit the instruction details.     |               |
|        | Click Delete icon to delete the instruction details. |               |

## 3.4.8 Additional Details

As part of DE, the user can enter the basic additional details available in the Islamic LC amend. In case the request is received through online channel i will verify the details populated.

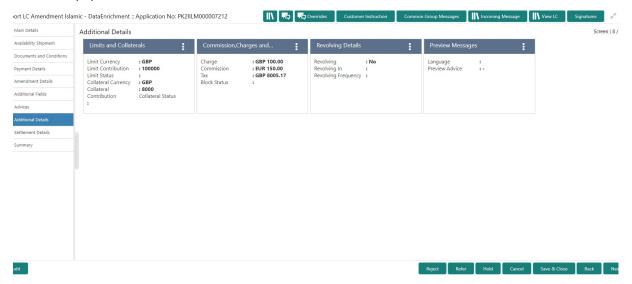

#### 3.4.8.1 Revolving Details

Refer to 3.3.6.1 Revolving Details

## 3.4.8.2 Limits & Collateral

Refer to 3.3.6.2 Limits & Collateral

#### 3.4.8.3 Commission, Charges and Taxes Details

Refer to 3.3.6.3 Commission, Charges and Taxes Details

## 3.4.8.4 FX Linkage

Refer to 3.3.6.4 FX Linkage Details

#### 3.4.8.5 **Preview**

User can view the draft LC amendment message (outgoing MT707 SWIFT message format) being displayed on the preview message text box.

A copy of draft LC amendment can be sent for customer confirmation and the same can be done by choosing the customer response toggle as 'yes'. The Draft MT707 message along with up to seven MT708 messages is sent to the applicant by Email as an attachment to the customer.

The OBTFPM user can send the draft of the message to the registered email id of the corporate customer as an attachment containing PDF. The PDF sent to the corporate customer is protected by a password. Password to be generated with first four digits of Customer Name and last four digits of Customer Number.

On submit, the message will be sent to the customer. The task will be moved to 'pending customer response 'stage. Upon receipt of customer's confirmation, the transaction moves to approval.

In case the customer has requested for changes, the transaction will move to Data Enrichment and once the necessary changes made, the request moves to approval stage.

#### **Note**

A bank user can share the Draft SWIFT message to the customer through email, before the actual transmission of SWIFT message to the Advising Bank.

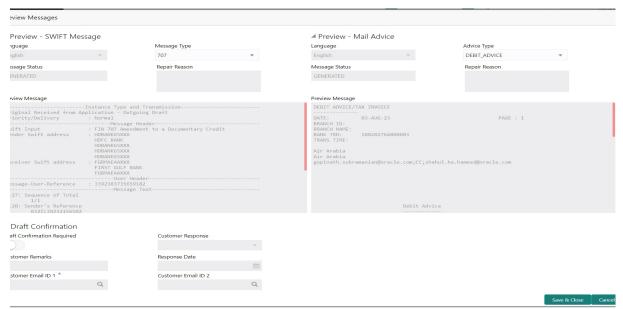

Provide the Preview details based on the description in the following table:

| Field          | Description                                                                                                    | Sample Values |
|----------------|----------------------------------------------------------------------------------------------------|---------------|
| Language       | Select the language for the SWIFT message.                                                                                      |               |
| Language       | Read only field. English is set as default language for the preview.                                                            |               |
| Message type   | Select the message type from the drop down. User can choose to see preview of different message like MT 700, MT 740 and MT 701. |               |
| Message Status | Read only field.  Display the message status of draft message of LC amendment details.                                          |               |
| Repair Reason  | Read only field.  Display the message repair reason of draft message of LC amendment details.                                   |               |

| Field                          | Description                                                                                                    | Sample Values |
|--------------------------------|----------------------------------------------------------------------------------------------------|---------------|
| Preview Message                | Display a preview of the draft message.                                                                                                    |               |
| Preview - Mail Adevice         | ,                                                                                                    |               |
| Language                       | Read only field.                                                                                                    |               |
|                                | English is set as default language for the preview.                                                                                                    |               |
| Advice Type                    | Select the advice type.                                                                                                    |               |
| Message Status                 | Read only field.                                                                                                    |               |
|                                | Display the message status of mail advice of LC amendment details.                                                                                             |               |
| Repair Reason                  | Read only field.                                                                                                    |               |
|                                | Display the message repair reason of dmail advice of LC amendment details.                                                                                     |               |
| Preview Message                | Display a preview of the advice.                                                                                                    |               |
| Draft Confirmation             |                                                                                                    |               |
| Draft Confirmation<br>Required | This toggle enables the user to select if draft confirmation is required or not                                                                                |               |
| Following fields will have va  | llues on receipt of customer response.                                                                                                    |               |
| Customer Response              | User can enter the response received from customer. If the response is received online, the response is auto populated in this field by the system.            |               |
| Customer Remarks               | Remarks from the customer for the draft.                                                                                                    |               |
| Response Date                  | Customer Response received date.                                                                                                    |               |
| Customer Email ID 1            | Default email address of the customer.                                                                                                    |               |
|                                | System fetches the Email ID from Customer<br>Address maintenance in Back office and auto<br>populates the available Email ID.                                  |               |
| Customer Email ID 2            | By default this field is blank.                                                                                                    |               |
|                                | User can search and select the Email ID from lookup from the Customer Email Address field of the customer maintenance in Back Office and replicated in OBTFPM. |               |

## 3.4.9 Settlement Details

As part of DE, the user verifies and enter the basic additional details available in the Islamic LC Amend. In case the request is received through online channel he user verifies the details populated.

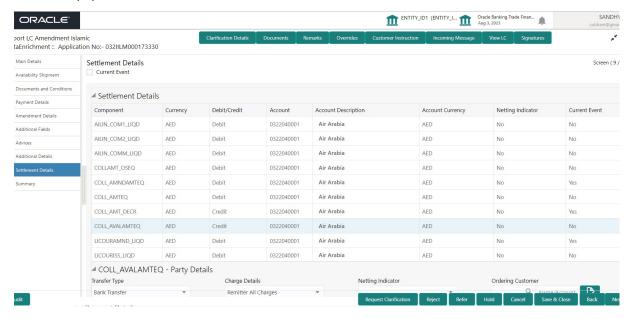

Provide the settlement details based on the description in the following table:

| Field               | Description                                                                                                    | Sample Values |
|---------------------|----------------------------------------------------------------------------------------------------|---------------|
| Current Event       | The user can select the check box to populate the settlement details of the current event associated with the task. On De-selecting the check box, the system list all the accounts under the settlement details irrespective of the current event. |               |
| Component           | Components gets defaulted based on the product selected.                                                                                                    |               |
| Currency            | System displays the default currency for the component.                                                                                                    |               |
| Debit/Credit        | System displays the debit/credit indicators for the components.                                                                                                    |               |
| Account             | System displays the account details for the components.                                                                                                    |               |
| Account Description | System displays the description of the selected account.                                                                                                    |               |
| Account Currency    | System defaults the currency for all the items based on the account number.                                                                                                    |               |
| Netting Indicator   | System displays the applicable netting indicator.                                                                                                    |               |
| Current Event       | System displays the the current event as Y or N.                                                                                                    |               |

## **3.4.10 Summary**

User can review the summary of details updated in Data Enrichment stage Import LC Amendment Islamic request. The user can view the summary tiles. The tiles displays the list of important fields with values.

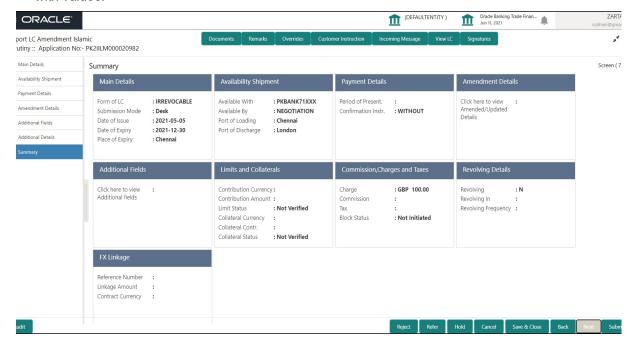

#### **Tiles Displayed in Summary**

- Main Details User can view and modify details about application details and LC details, if required.
- Party Details User can view and modify party details like beneficiary, advising bank etc., if required.
- Availability Shipment User can view and modify availability and shipment details, if required.
- Payments User can view and modify all details related to payments, if required.
- Amendment Details User can view the amended details of the issued LC.
- Additional Fields User can view and modify the details of additional fields, if required.
- Limits and Collaterals User can view and modify limits and collateral details, if required.
- Commission, Charges and Taxes User can view and modify charge details, if required.
- Revolving Details User can view revolving details on revolving LC, if applicable.
- FX Linkage Details User can view FX Linkage details on revolving LC, if applicable.
- Preview Messages User can view and modify preview details, if required.
- Compliance User can view compliance details. The status must be verified for KYC and to be initiated for AML and Sanction Checks.

## 3.4.10.1 Action Buttons

| Field                 | Description                                                                                                    | Sample Values |
|-----------------------|----------------------------------------------------------------------------------------------------|---------------|
| Clarification Details | Clicking the button opens a detailed screen, user can see the clarification details in the window and the status will be Clarification Requested. |               |

| Field                 | Description                                                                                                    | Sample Values |
|-----------------------|----------------------------------------------------------------------------------------------------|---------------|
| Documents             | Click the Documents icon to View/Upload the required documents.                                                                                                    |               |
|                       | Application will display the mandatory and optional documents.                                                                                                    |               |
|                       | The user can view and input/view application details simultaneously.                                                                                                    |               |
|                       | When a user clicks on the uploaded document, Document window get opened and on clicking the view icon of the uploaded document, Application screen should get split into two. The one side of the document allows to view and on the other side allows to input/view the details in the application. |               |
| Remarks               | Click the Remarks icon to provide any additional information. This information can be viewed by other users processing the request.                                                                                                    |               |
|                       | Content from Remarks field should be handed off to Remarks field in Backend application.                                                                                                    |               |
| Overrides             | Click to view overrides, if any.                                                                                                    |               |
| Customer Instructions | Click to view/ input the following                                                                                                    |               |
|                       | <ul> <li>Standard Instructions – In this section, the<br/>system will populate the details of Standard<br/>Instructions maintained for the customer.<br/>User will not be able to edit this.</li> </ul>                                                                                              |               |
|                       | <ul> <li>Transaction Level Instructions – In this<br/>section, OBTFPM user can input any<br/>Customer Instructions received as part of<br/>transaction processing. This section will be<br/>enabled only for customer initiated<br/>transactions.</li> </ul>                                         |               |
| Incoming Message      | This button displays the multiple messages (MT760 + up to 7 MT761.                                                                                                    |               |
|                       | In case of MT798, the User can click and view the MT798 message(770,700/701).                                                                                                    |               |
| View LC               | Enables user to view the details of the LC.                                                                                                    |               |
| Signatures            | Click the Signature button to verify the signature of the customer/ bank if required.                                                                                                    |               |
|                       | The user can view the Customer Number and Name of the signatory, Signature image and the applicable operation instructions if any available in the back-office system.                                                                                                    |               |
|                       | If more than one signature is required, system should display all the signatures.                                                                                                    |               |
| Request Clarification | User should be able to specify the clarification details for requests received online.                                                                                                    |               |

| Field        | Description                                                                                                    | Sample Values |
|--------------|----------------------------------------------------------------------------------------------------|---------------|
| Submit       | Task will get moved to next logical stage of Import LC Amendment.                                                                                                    |               |
|              | If mandatory fields have not been captured, system will display an error message until the mandatory fields data are provided.                                                                                                    |               |
| Save & Close | Save the information provided and holds the task in you queue for working later. This option will not submit the request                                                                                                    |               |
| Cancel       | Cancel the Data Enrichment stage inputs.                                                                                                    |               |
| Hold         | The details provided will be registered and status will be on hold.  This option is used, if there are any pending information yet to be received from applicant and appropriate remarks must be provided.                                                                                                    |               |
| Reject       | On click of Reject, user must select a Reject Reason from a list displayed by the system.  Reject Codes:  R1- Documents missing R2- Signature Missing R3- Input Error R4- Insufficient Balance/Limits R5 - Others.  Select a Reject code and give a Reject Description.  This reject reason will be available in the remarks window throughout the process. |               |

# 3.5 <u>Customer Response - Draft Confirmation</u>

The customer response can be received both by online and offline mode.

In non-online mode, user receives the response in the branch.

In online mode the customer will share their response online that will be automatically updated in the customer response field in the task, which is available in the customer response pending stage.

Log in into OBTFPM application, and open the task to see customer response screen.

## 3.5.1 Customer Response

Language - Read only field

Draft Message - Read only field

#### 3.5.1.1 **Draft Confirmation**

Draft Confirmation required - Read only field

Customer Response - This field will be available for you to update any of the below response based on the customer's reply

- Accepted
- Changes Required Change and proceed

For non-online response – User can select customer response from one of the three drop list values mentioned above.

For Online response - Read only

Customer Remarks - Capture the remarks of the customer.

Response Date - Non-Online channel - Update the date on which the customer response has been received.

Online Channel - Read only

#### 3.5.1.2 Summary

Tiles Displayed in Summary

- Main Details User can view and modify details about application details and LC details, if required.
- Party Details User can view and modify party details like beneficiary, advising bank etc., if required
- Availability and Shipment User can view and modify availability and shipment details, if required.
- Payments User can view and modify all details related to payments, if required.
- Amendment Details User can view the amended details of the issued LC.
- Documents & Condition User can view and modify the documents required grid and the additional conditions grid, if required.
- Limits and Collaterals User can view and modify limits and collateral details, if required.
- Charges User can view and modify charge details, if required.
- Revolving Details User can view revolving details on revolving LC, if applicable.
- Preview Messages User can view and modify preview details, if required.
- Compliance User can view compliance details. The status must be verified for KYC and to be initiated for AML and Sanction Checks.

Documents – User must be able to view the documents uploaded in the system and upload documents if customer response has been received through non- online channel.

Remark - Capture remarks if required and must be able to view the remarks captured during earlier stages.

## 3.5.1.3 Action Buttons

Use action buttons based on the description in the following table:

| Field  | Description                                                                                                    | Sample Values |
|--------|----------------------------------------------------------------------------------------------------|---------------|
| Submit | Task will get moved to next logical stage of Import LC Amendment.                                                                                                    |               |
|        | If mandatory fields have not been captured, system will display an error message until the mandatory fields data are provided.                                                                                                    |               |
| Cancel | Cancel the Draft Confirmation.                                                                                                    |               |
| Hold   | The details provided will be registered and status will be on hold.  This option is used, if there are any pending information yet to be received from applicant and appropriate remarks must be provided.                                                                                                    |               |
| Reject | On click of Reject, user must select a Reject Reason from a list displayed by the system.  Reject Codes:  R1- Documents missing R2- Signature Missing R3- Input Error R4- Insufficient Balance/Limits R5 - Others.  Select a Reject code and give a Reject Description.  This reject reason will be available in the remarks window throughout the process. |               |
| Refer  | User will be able to refer the task back to the Data Enrichment user. User must select a Refer Reason from the values displayed by the system. Refer Codes:  • R1- Documents missing • R2- Signature Missing • R3- Input Error • R4- Insufficient Balance- Limits • R5 - Others                                                                             |               |

## 3.6 Exceptions

The Import LC Amendment request, before it reaches the approval stage, the application will validate the Amount Block, KYC and AML. If any of these failed in validation will reach exception stage for further clearance for the exceptions.

## 3.6.1 Exception - Amount Block

As part of amount block validation, application will check if sufficient balance is available in the account to create the block. On hand-off, system will debit the blocked account to the extent of block and credit charges/ commission account in case of charges block or credit the amount in suspense account for blocks created for collateral.

The transactions that have failed amount block due to non-availability of amount in respective account will reach the amount block exception stage.

Log in into OBTFPM application, amount block exception queue. Amount block validation failed tasks for trade transactions will be listed in the queue. Open the task to view summary of important fields with values.

On Approval, system should not release the Amount Block against each applicable account and system should handoff the "Amount Block Reference Number "to the back office. On successful handoff, back office will make use of these "Amount Block

Reference Number" to release the Amount Block done in the mid office (OBTFPM) and should debit the CASA account from the Back office. If multiple accounts are applicable, Amount Block.

Reference for all accounts to be passed to the back office.

Exception is created when sufficient balance is not available for blocking the settlement account and the same can be addressed by the approver in the following ways:

#### Approve:

- Settlement amount will be funded (outside of this process)
- Allow account to be overdrawn during hand-off

#### Refer:

- Refer back to DE providing alternate settlement account to be used for block.
- Different collateral to be mapped or utilize lines in place of collateral.

#### Reject:

Reject the transaction due to non-availability of sufficient balance in settlement account

#### 3.6.1.1 Amount Bock Exception

This section will display the amount block exception details.

## 3.6.1.2 **Summary**

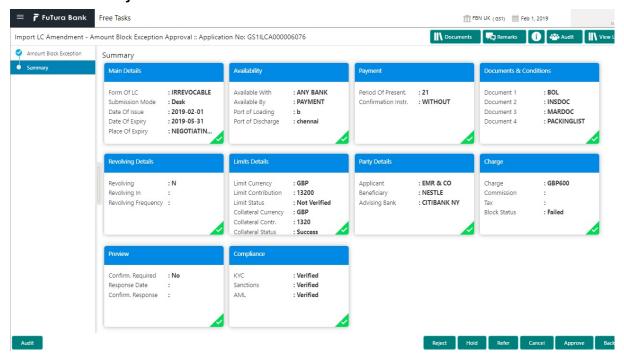

#### Tiles Displayed in Summary:

- Main Details User can view and modify details about application details and LC details, if required.
- Party Details User can view and modify party details like beneficiary, advising bank etc., if required.
- Availability and Shipment User can view and modify availability and shipment details, if required.
- Payments User can view and modify all details related to payments, if required.
- Documents & Condition User can view and modify the documents required grid and the additional conditions grid, if required.
- Limits and Collaterals User can view and modify limits and collateral details, if required.
- Charges User can view and modify charge details, if required.
- Revolving Details User can view revolving details on revolving LC, if applicable.
- Preview Messages User can view and modify preview details, if required.
- Compliance User can view compliance details. The status must be verified for KYC and to be initiated for AML and Sanction Checks.

## 3.6.1.3 Action Buttons

Use action buttons based on the description in the following table:

| Field   | Description                                                                                                    | Sample Values |
|---------|----------------------------------------------------------------------------------------------------|---------------|
| Reject  | On click of reject, user must select a Reject Reason from a list displayed by the system.                                                                   |               |
|         | Reject Codes:                                                                                                    |               |
|         | R1- Documents missing                                                                                                    |               |
|         | R2- Signature Missing                                                                                                    |               |
|         | R3- Input Error                                                                                                    |               |
|         | R4- Insufficient Balance/Limits                                                                                                    |               |
|         | R5 - Others.                                                                                                    |               |
|         | Select a Reject code and give a Reject Description.                                                                                                    |               |
|         | This reject reason will be available in the remarks window throughout the process.                                                                          |               |
| Hold    | The details provided will be registered and status will be on hold.                                                                                         |               |
|         | This option is used, if there are any pending information yet to be received from applicant and appropriate remarks must be provided.                       |               |
| Refer   | User will be able to refer the task back to the Data Enrichment user. User must select a Refer Reason from the values displayed by the system. Refer Codes: |               |
|         | <ul> <li>R1- Documents missing</li> </ul>                                                                                                    |               |
|         | <ul> <li>R2- Signature Missing</li> </ul>                                                                                                    |               |
|         | R3- Input Error                                                                                                    |               |
|         | R4- Insufficient Balance- Limits                                                                                                    |               |
|         | R5 - Others                                                                                                    |               |
| Cancel  | Cancel the Import LC Amendment Amount Block Exception check.                                                                                                |               |
| Approve | On approve, application must validate for all mandatory field values, and task must move to the next logical stage.                                         |               |
| Back    | Task moves to previous logical step.                                                                                                    |               |

## 3.6.2 Exception - Know Your Customer (KYC)

As part of KYC validation, application will check if necessary KYC documents are available and valid for the applicant. The transactions that have failed KYC due to non-availability / expired KYC verification will reach KYC exception stage.

Log in into OBTFPM application, KYC exception queue. KYC exception failed tasks for trade finance transactions must be listed in your queue. Open the task, to see summary tiles that display a summary of important fields with values.

User can pick up a transaction and do the following actions:

#### **Approve**

- After changing the KYC status in the back end application (outside this process).
- Without changing the KYC status in the back end application.
- Reject (with appropriate reject reason).

#### 3.6.2.1 **Summary**

Tiles Displayed in Summary:

- Main Details User can view and modify details about application details and LC details, if required.
- Party Details User can view and modify party details like beneficiary, advising bank etc., if required
- Limits and Collaterals User can view and modify limits and collateral details, if required.
- Compliance User can view compliance details. The status must be verified for KYC and to be initiated for AML and Sanction Checks.

#### 3.6.2.2 Action Buttons

| Field  | Description                                                                                                    | Sample Values |
|--------|----------------------------------------------------------------------------------------------------|---------------|
| Reject | On click of Reject, user must select a Reject Reason from a list displayed by the system.                                             |               |
|        | Reject Codes:                                                                                                    |               |
|        | R1- Documents missing                                                                                                    |               |
|        | <ul> <li>R2- Signature Missing</li> </ul>                                                                                             |               |
|        | R3- Input Error                                                                                                    |               |
|        | <ul> <li>R4- Insufficient Balance/Limits</li> </ul>                                                                                   |               |
|        | R5 - Others.                                                                                                    |               |
|        | Select a Reject code and give a Reject Description.                                                                                   |               |
|        | This reject reason will be available in the remarks window throughout the process.                                                    |               |
| Hold   | The details provided will be registered and status will be on hold.                                                                   |               |
|        | This option is used, if there are any pending information yet to be received from applicant and appropriate remarks must be provided. |               |

| Field   | Description                                                                                                    | Sample Values |
|---------|----------------------------------------------------------------------------------------------------|---------------|
| Refer   | User will be able to refer the task back to the Data Enrichment user. User must select a Refer Reason from the values displayed by the system.  Refer Codes:  R1- Documents missing R2- Signature Missing R3- Input Error R4- Insufficient Balance- Limits |               |
|         | R5 - Others                                                                                                    |               |
| Cancel  | Cancel the Import LC Amendment KYC exception check.                                                                                                    |               |
| Approve | On approve, application must validate for all mandatory field values, and task must move to the next logical stage.                                                                                                    |               |
| Back    | Task moves to previous logical step.                                                                                                    |               |

## 3.6.3 Exception - Limit Check/Credit

The transactions that have failed limit check due to non-availability of limits will be available in limit check exception queue for further handling.

Log in into OBTFPM application, limit check exception queue. Limit check exception failed tasks for trade finance transactions must be listed in your queue. Open the task, to see summary tiles that display a summary of important fields with values.

## Note

On Approval of the exception task, system should validate the Limit Availability, Limit Expiry Date in the Limit System and create Earmark in the ELCM system. In case if the Limit is not available or the Limit is expired, then system should display an error message and should not allow the user to approve and proceed.

Limit check Exception approver can do the following actions:

#### **Approve**

- Limit enhanced in the back end (outside this process).
- Without enhancing limit in the back end.

#### Refer

- Refer back to DE providing alternate limit id to map
- Refer additional collateral to be mapped

#### Reject

The transaction due to non-availability of limits capturing reject reason.

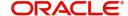

#### 3.6.3.1 Limit/Credit Check

This section will display the amount block exception details.

### 3.6.3.2 **Summary**

Tiles Displayed in Summary:

- Main Details User can view and modify details about application details and LC details, if required.
- Party Details User can view and modify party details like beneficiary, advising bank etc., if required
- Availability and Shipment User can view and modify availability and shipment details, if required.
- Payments User can view and modify all details related to payments, if required.
- Amendment Details User can view the amended details of the issued LC.
- Documents & Condition User can view and modify the documents required grid and the additional conditions grid, if required.
- Limits and Collaterals User can view and modify limits and collateral details, if required.
- Charges User can view and modify charge details, if required.
- Revolving Details User can view revolving details on revolving LC, if applicable.
- Preview Messages User can view and modify preview details, if required.
- Compliance User can view compliance details. The status must be verified for KYC and to be initiated for AML and Sanction Checks.

#### 3.6.3.3 Action Buttons

| Field  | Description                                                                                                    | Sample Values |
|--------|----------------------------------------------------------------------------------------------------|---------------|
| Reject | On click of Reject, user must select a Reject Reason from a list displayed by the system.                                             |               |
|        | Reject Codes:                                                                                                    |               |
|        | R1- Documents missing                                                                                                    |               |
|        | <ul> <li>R2- Signature Missing</li> </ul>                                                                                             |               |
|        | R3- Input Error                                                                                                    |               |
|        | <ul> <li>R4- Insufficient Balance/Limits</li> </ul>                                                                                   |               |
|        | R5 - Others.                                                                                                    |               |
|        | Select a Reject code and give a Reject Description.                                                                                   |               |
|        | This reject reason will be available in the remarks window throughout the process.                                                    |               |
| Hold   | The details provided will be registered and status will be on hold.                                                                   |               |
|        | This option is used, if there are any pending information yet to be received from applicant and appropriate remarks must be provided. |               |

| Field   | Description                                                                                                    | Sample Values |
|---------|----------------------------------------------------------------------------------------------------|---------------|
| Refer   | User will be able to refer the task back to the Data Enrichment user. User must select a Refer Reason from the values displayed by the system.  Refer Codes:  R1- Documents missing R2- Signature Missing R3- Input Error R4- Insufficient Balance- Limits R5 - Others |               |
|         | THE OWNER                                                                                                    |               |
| Cancel  | Cancel the Import LC Amendment Limit exception check.                                                                                                    |               |
| Approve | On approve, application must validate for all mandatory field values, and task must move to the next logical stage.                                                                                                    |               |
| Back    | Task moves to previous logical step.                                                                                                    |               |

## 3.7 Multi Level Approval

User can view the summary of details updated in multilevel approval stage of Import LC Amend Islamic request.

Log in into OBTFPM application and open the task to see the summary tiles. The tiles should display a list of important fields with values. User must be able to drill down from summary Tiles into respective data segments to verify the details of all fields under the data segment.

The user can simulate/recalculate charge details and during calling the handoff, if handoff is failed with error the OBTFM displays the Handoff failure error during the Approval of the task.

## 3.7.1 Authorization Re-Key

For non online channel, application will request approver for few critical field values as an authorization step. If the values captured match with the values available in the screen, system will allow user to open the transaction screens for further verification. If the re-key values are different from the values captured, then application will display an error message.

Open the task and re-key some of the critical field values from the request in the Re-key screen. Some of the fields below will dynamically be available for re-key.:

- Applicant Party
- Application Date

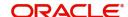

Re-key is applicable to the first approver in case of multiple approvers. All approvers will however be able see the summary tiles and the details in the screen by drill down from tiles.

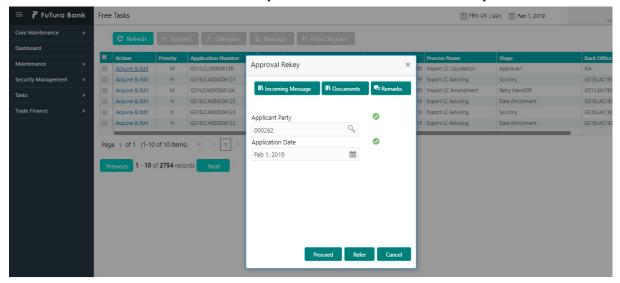

## 3.7.1.1 Action Buttons

| Field            | Description                                                                                                    | Sample Values |
|------------------|----------------------------------------------------------------------------------------------------|---------------|
| Documents        | Upload the required documents.                                                                                                    |               |
| Remarks          | Provide any additional information regarding the LC Amendment. This information can be viewed by other users processing the request.                        |               |
| Incoming Message | Displays the incoming message, if any.                                                                                                    |               |
| Action Buttons   |                                                                                                    |               |
| Proceed          | On proceed, the screen navigates to approval summary screen.                                                                                                |               |
| Refer            | User will be able to refer the task back to the Data Enrichment user. User must select a Refer Reason from the values displayed by the system. Refer Codes: |               |
|                  | R1- Documents missing                                                                                                    |               |
|                  | R2- Signature Missing                                                                                                    |               |
|                  | R3- Input Error                                                                                                    |               |
|                  | R5 - Others                                                                                                    |               |
| Cancel           | Cancel the Import LC Amendment Approval Rekey.                                                                                                    |               |

### 3.7.1.2 **Summary**

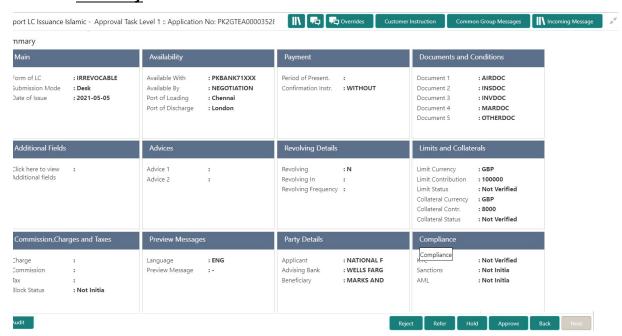

#### Tiles Displayed in Summary:

- Main Details User can view and modify details about application details and LC details, if required.
- Party Details User can view and modify party details like beneficiary, advising bank etc., if required
- Availability and Shipment User can view and modify availability and shipment details, if required.
- Payments User can view and modify all details related to payments, if required.
- Amended Details User can view the amended details of the issued LC.
- Documents & Condition User can view and modify the documents required grid and the additional conditions grid, if required.
- Limits and Collaterals User can view and modify limits and collateral details, if required.
- Charges User can view and modify charge details, if required.
- Revolving Details User can view revolving details on revolving LC, if applicable.
- Preview Messages User can view and modify preview details, if required.
- Compliance User can view compliance details. The status must be verified for KYC and to be initiated for AML and Sanction Checks.

## 3.7.1.3 Action Buttons

Use action buttons based on the description in the following table:

| Field   | Description                                                                                                    | Sample Values |
|---------|----------------------------------------------------------------------------------------------------|---------------|
| Reject  | On click of Reject, user must select a Reject Reason from a list displayed by the system.  Reject Codes:  R1- Documents missing R2- Signature Missing R3- Input Error R4- Insufficient Balance/Limits R5 - Others.  Select a Reject code and give a Reject Description.  This reject reason will be available in the remarks window throughout the process. |               |
| Hold    | The details provided will be registered and status will be on hold.  This option is used, if there are any pending information yet to be received from applicant and appropriate remarks must be provided.                                                                                                    |               |
| Refer   | User will be able to refer the task back to the Data Enrichment user. User must select a Refer Reason from the values displayed by the system. Refer Codes:  R1- Documents missing R2- Signature Missing R3- Input Error R4- Insufficient Balance- Limits R5 - Others                                                                                       |               |
| Cancel  | Cancel the approval.                                                                                                    |               |
| Approve | On approve, application must validate for all mandatory field values, and task must move to the next logical stage. If there are more approvers, task will move to the next approver for approval. If there are no more approvers, the transaction is handed off to the back end system for posting.                                                        |               |

# 3.8 <u>Customer - Acknowledgement</u>

Customer Acknowledgment is generated every time a new Import LC Amendment is requested from the customer. The acknowledgment letter format is as follows:

To:

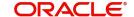

<CUSTOMER NAME>
DATE: DD-MM-YYYY

<CUSTOMER ADDRESS>

Dear Sir,

SUB: Acknowledgment to your LC Amendment Application number <USER REFERENCE> dated <APPLICATION DATE>

This letter is to let you know that we have received your application requesting amendment to Import LC with the below details.

APPLICATION DATE: < APPLICATION DATE>

APPLICANT NAME: <APPLICANT NAME>

CURRENT/AMOUNT: <LC CCY/AMT>

YOUR REFERENCE NO: <USER REFERENCE NUMBER>

OUR REF NUMBER: < PROCESS REF NUMBER>

We have registered your request. Please quote our reference < PROCESS REF NUMBER> for any future correspondence.

This acknowledgment does not warrant Amendment of LC on you behalf.

Thank You for banking with us.

Regards,

<DEMO BANK>

Notice: This document is strictly private, confidential and personal to its recipients and should not be copied, distributed or reproduced in whole or in part, nor passed to any third party. The information contained in this e-mail/ message and/or attachments to it may contain confidential or privileged information. If you are not the intended recipient, any dissemination, use, review, distribution, printing or copying of the information contained in this e-mail message and/or attachments to it are strictly prohibited. If you have received this communication in error, please notify us by reply e-mail or telephone and immediately and permanently delete the message and any attachments. Thank you

## 3.9 Customer - Reject Letter

Reject Letter is generated by the system and addressed to the customer, when a task is rejected by the user. The Reject Letter format is as follows:

FROM:

<BANK NAME>

<BANK ADDRESS>

DATE < DD/MM/YYYY>

<CUSTOMER NAME>

<CUSTOMER ADDRESS>

<CUSTOMER ID>

Dear Sir,

TO:

SUB: Your LC Application <User Ref> under our Process Ref <Process Ref No> - Rejected

Further to your recent LC amendment application request dated <Application Date -dd/mm/yy>, under LC amendment.

After a thorough review of your application and the supporting documents submitted, we have concluded we will not be able to issue the LC due to the below reasons

- 1. XXXXXXXXX
- 2. XXXXXXXXXX
- 3. XXXXXXXXX

On behalf of Demo Bank, we thank you for your ongoing business and trust we will continue to serve you in future.

For any further queries about details of your LC application review, please contact us at <bank customer support ph.no>

Yours Truly

<Authorized Signatory>

#### 3.10 **Reject Approval**

As a Reject approver, user can review a transaction rejected and waiting for reject confirmation.

Log in into OBTFPM application to view the reject approval tasks for Import LC Amendment in queue. On opening the task, you will see summary tiles. The tiles will display a list of important fields with values.

The tile containing the screen from where the reject was triggered will be highlighted in red.

User can drill down from reject summary tiles into respective data segments to verify the details of all fields under the data segment.

## 3.10.1 Application Details

The application details data segment have values for requests received from both non-online and online channels.

### **3.10.2 Summary**

The data captured during handling of the transaction until the stage when reject is given will be available in the summary tile. Other fields will be blank when verified from summary tile.

The data segment in which the task was rejected will have the tiles highlighted in a different colour (red).

- Main Details User can view and modify details about application details and LC details, if required.
- Party Details User can view and modify party details like beneficiary, advising bank etc., if required
- Availability and Shipment User can view and modify availability and shipment details, if required.
- Payments User can view and modify all details related to payments, if required.
- Amended Details User can view the amended details of the issued LC.
- Documents & Condition User can view and modify the documents required grid and the additional conditions grid, if required.
- Limits and Collaterals User can view and modify limits and collateral details, if required.
- Charges User can view and modify charge details, if required.
- Revolving Details User can view revolving details on revolving LC, if applicable.
- Preview Messages User can view and modify preview details, if required.
- Compliance User can view compliance details. The status must be verified for KYC and to be initiated for AML and Sanction Checks.

## 3.10.3 Action Buttons

| Field          | Description                                                                                                    | Sample Values |
|----------------|----------------------------------------------------------------------------------------------------|---------------|
| Reject Approve | On click of Reject Approve, the transaction is rejected.                                                                                      |               |
| Reject Decline | On click of Reject Decline, the task moves back to the stage where it was rejected. User can update the reason for reject decline in remarks. |               |
| Hold           | User can put the transaction on 'Hold'. Task will remain in Pending state.                                                                    |               |
| Cancel         | Cancel the Reject Approval.                                                                                                    |               |

# Index

| A                                                   | I                                        |     |
|-----------------------------------------------------|------------------------------------------|-----|
| Additional Details                                  | Import LC Amendment                      |     |
| Action Buttons40                                    | Customer Response - Draft Confirmation . |     |
| Charge Details36,                                   | Data Enrichment                          |     |
| 56                                                  | Exceptions                               |     |
| Limits & Collateral32                               | Multi Level Approval                     |     |
| Preview59                                           | Registration                             |     |
| Revolving Details32,                                | Scrutiny                                 | 12  |
| 51<br>Availability                                  | K                                        |     |
| Availability Details48                              | V F t                                    |     |
| •                                                   | Key Features                             | 1   |
| Availability & Shipment                             |                                          |     |
| Action Buttons                                      | M                                        |     |
| Availability Details20                              | Main Details                             |     |
| Description Of Goods And Or Services24              | Action Buttons                           | 17  |
| Shipment Details22                                  | Application Details                      |     |
| D                                                   | LC Amendment Details                     |     |
| В                                                   | Multi Level Approval                     |     |
| Benefits1                                           | Authorization Re-Key                     | 72  |
|                                                     | Authorization Ne-Ney                     | 12  |
| С                                                   | 0                                        |     |
| Customer - Acknowledgement75                        | Overview                                 | 1   |
| Customer - Reject Letter76                          |                                          |     |
| Customer Response - Draft Confirmation              | Р                                        |     |
| Customer Response64                                 | Dayma and Dataila                        |     |
| Action Buttons 66                                   | Payment Details                          |     |
| Draft Confirmation 65                               | Action Buttons                           |     |
| Summary 65                                          | Payment Details                          | 26  |
| D                                                   | R                                        |     |
| Data Enrichment46                                   | Registration                             | 3   |
| -                                                   | Application Details                      |     |
| Additional Details                                  | LC Amendment Details                     |     |
| Additional Fields                                   | Miscellaneous                            |     |
| Amendment Details                                   | Reject Approval                          |     |
| Availability & Shipment48  Documents & Conditions48 | Action Buttons                           |     |
| Main Details48                                      | Application Details                      |     |
| Payment Details49                                   | Summary                                  |     |
| Summary                                             | Cullinary                                | , 0 |
| Documents & Conditions                              | S                                        |     |
|                                                     |                                          |     |
| Additional Conditions                               | Scrutiny                                 |     |
| Documents Required48                                | Additional Details                       |     |
| _                                                   | Additional Fields                        |     |
| E                                                   | Amendment Details                        |     |
| Exceptions                                          | Availability & Shipment                  |     |
| Exception - Amount Block67                          | Main Details                             |     |
| Exception - Know Your Customer (KYC)69              | Payment Details                          |     |
| Exception - Limit Check/Credit70                    | Summary                                  | 44  |

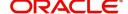